# WEB EDITION SENSUS NAVIGATION

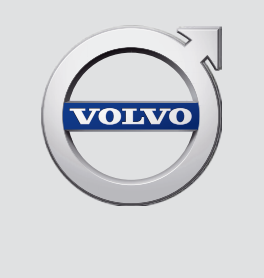

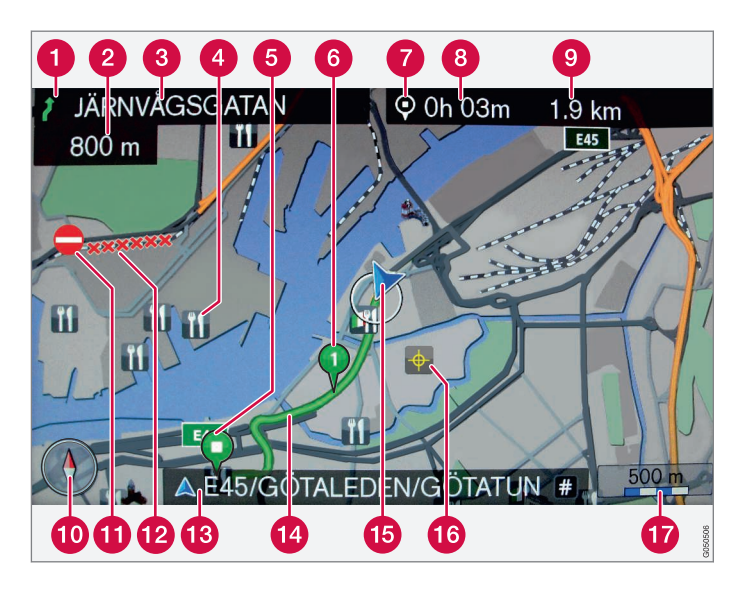

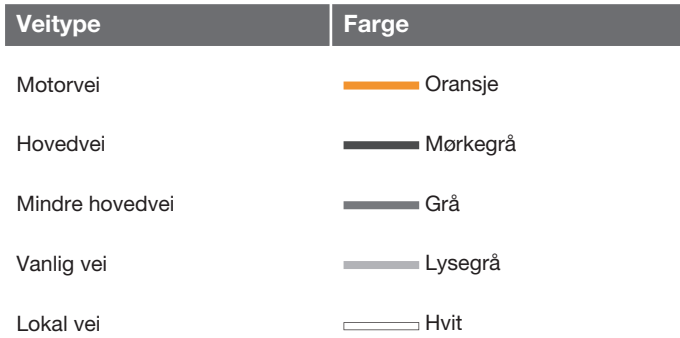

#### **Tekst og symboler på skjermen**

- **A** Hendelse ved neste veivisningspunkt
- Avstand til neste veivisningspunkt
- **6** Navn på neste vei/gate
- Funksjon/interessepunkt (POI)
- Sluttdestinasjon for planlagt reisevei
- **6** Delmål for planlagt reisevei
- Symbol for reisemål/sluttdestinasjon
- Beregnet ankomsttid til sluttdestinasjon
- Beregnet gjenværende kjørestrekning til reisemålet
- **10** Kompass
- **T**rafikkinformasjon
- $\Omega$ Veistrekning som berøres av trafikkinformasjon
- Navn på aktuell vei/gate ved bilens aktuelle posisjon (15)
- Planlagt reisevei
- Bilens aktuelle posisjon
- **C** Lagret sted
- **T** Kartskala

## SENSUS NAVIGATION

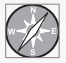

Sensus Navigation er et satellittbasert trafikkinformasjons- og veiledningssystem.

Sensus Navigation viser veien til reisemål og gir informasjon langs veien - det informerer om situasjoner som kan gjøre reisen vanskeligere, f.eks. ulykker og veiarbeid, og viser da alternativer reiseruter.

Det er mulig å legge opp en reiseplan, søke etter interessepunkter (Point of interest) langs ruten, lagre egne favorittsteder m.m.

Sensus Navigation viser bilens nøyaktige posisjon, og kan alltid vise veien til reisemålet ved eventuelle feilkjøringer.

For maksimal forståelse av systemet anbefaler vi at du gjør deg kjent med informasjonen i denne førerveiledningen.

I tillegg til den praktiske nytten, bidrar Sensus Navigation også til et bedre miljø ved å lette fremkommeligheten og velge beste reisevei ut fra førerens innstillinger.

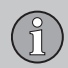

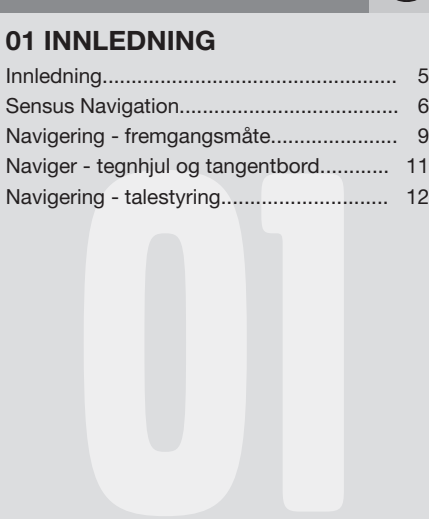

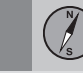

### **02 Angi reisemål, reiseplan og reisevei**

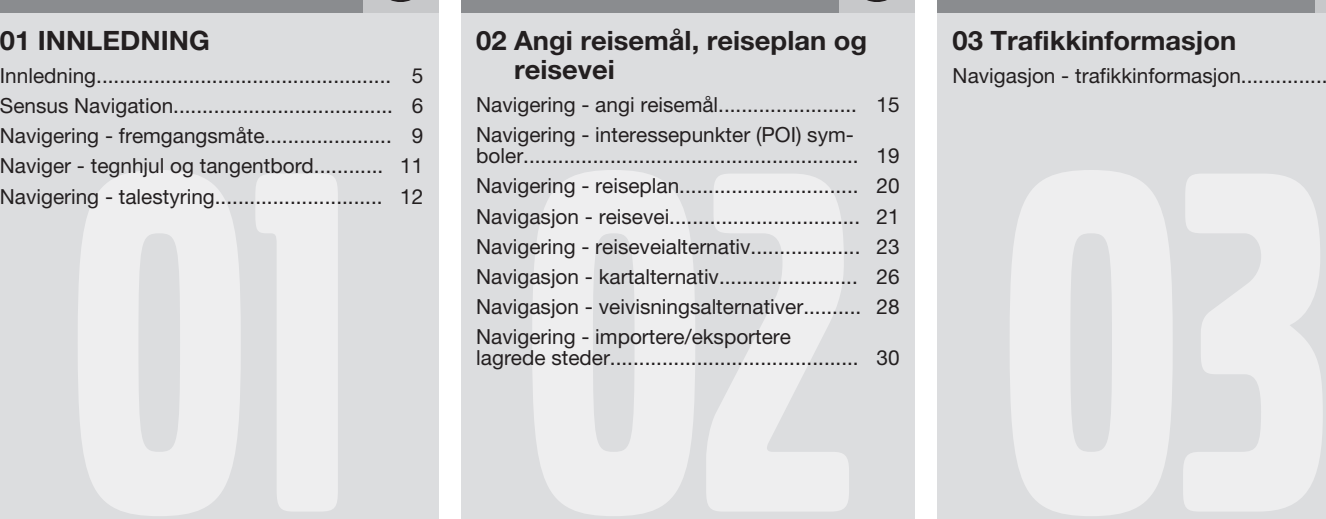

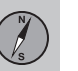

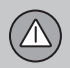

## **03 Trafikkinformasjon**

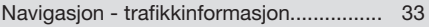

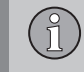

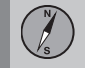

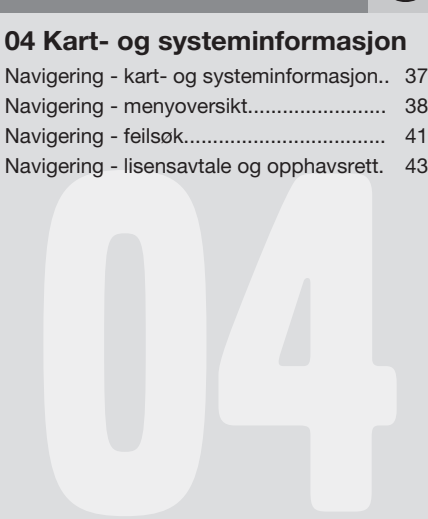

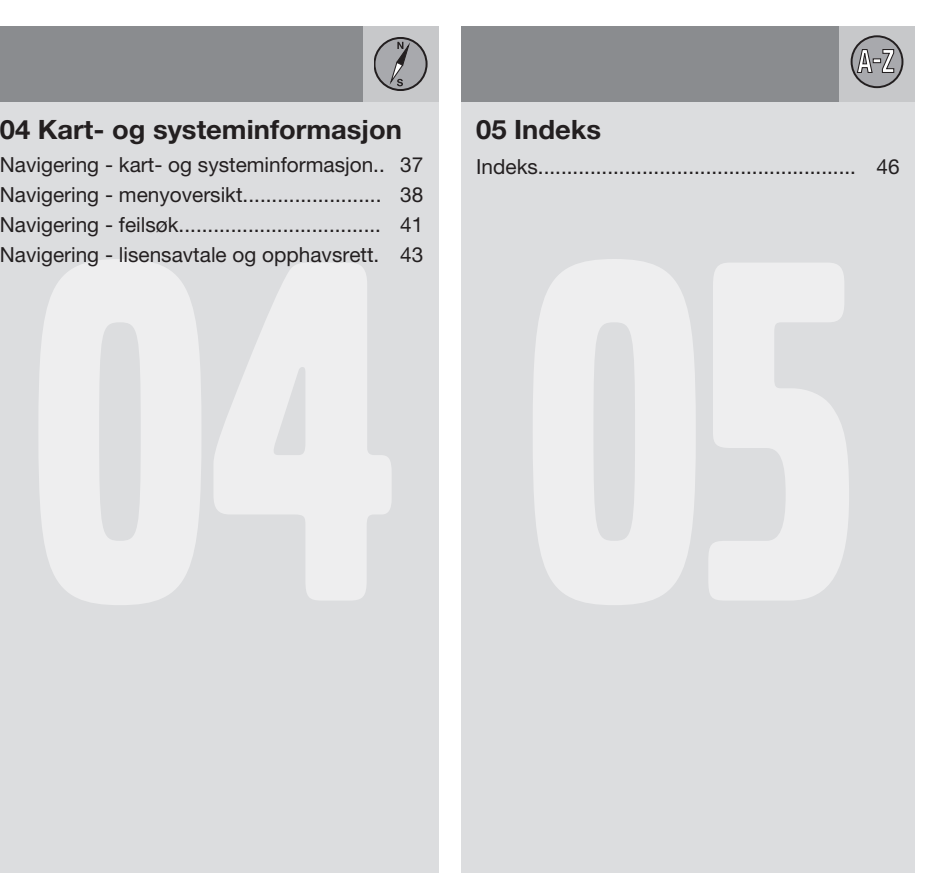

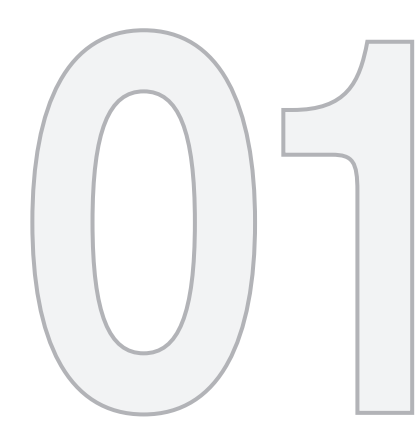

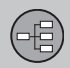

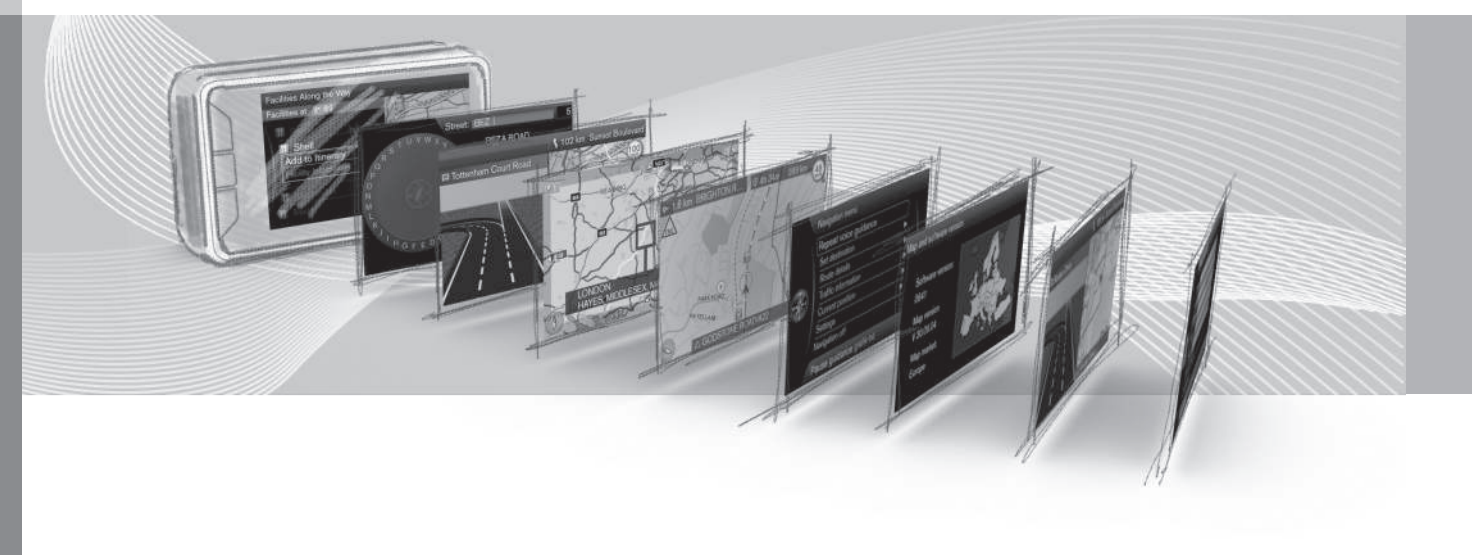

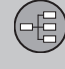

#### <span id="page-6-0"></span>**Innledning**

*Dette tillegget er en utfylling til den ordinære førerhåndboken.*

Er du usikker på noe angående bilens funksjoner, sjekker du først førerhåndboken. Trenger du svar på ytterligere spørsmål, kan du kontakte forhandleren eller en representant for Volvo Car Corporation.

Spesifikasjonene, konstruksjonsopplysningene og illustrasjonene som er angitt i dette tillegget, er ikke bindende. Vi forbeholder oss retten til å foreta endringer uten forhåndsvarsel.

© Volvo Car Corporation

#### **Ekstrautstyr/tilbehør**

Alle typer tilleggsutstyr/tilbehør er merket med en stierne: \*.

I tillegg til standardutstyr inneholder tillegget beskrivelser av tilleggsutstyr (fabrikkmontert utstyr) og enkelte typer tilbehør (ettermontert ekstrautstyr).

Utstyret som beskrives i tillegget, finnes ikke i alle biler - de har ulikt utstyr avhengig av tilpasning til behovene i forskjellige markeder, samt nasjonale eller lokale lover og bestemmelser.

Kontakt en Volvo-forhandler hvis du er usikker på hva som er standardutstyr og hva som er tilleggsutstyr/tilbehør.

#### **Førerhåndbok på mobile enheter**

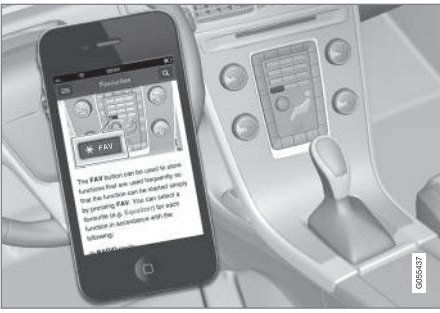

## **[NB!](https://voice.cbg.com:443/cmsweb/workspace/item/metadata/details.do?io=5fee5d11d3c6a75cc0a801e80036f60b&version=2&language=no&variant=NO)**

Førerveiledningen kan lastes ned som mobilapplikasion (gielder visse bilmodeller og mobiltelefoner), se [www.volvocars.com](http://www.volvocars.com)

Mobilapplikasjonen inneholder også video samt søkbart innhold og gir enkel navigering mellom forskjellige avsnitt.

01

#### <span id="page-7-0"></span>**Sensus Navigation**

*Grunnleggende beskrivelse og oversikt over Sensus Navigation.*

Navigasjonssystemet beregner reisevei, reisetid og avstand til det valgte reisemålet. Systemet gir veiledning og instruksjoner om kryss m.m.

Hvis du forlater den planlagte reiseruten i løpet av reisen, beregner systemet automatisk en ny reiserute.

Navigasjonssystemet kan benyttes uten at et reisemål er valgt.

Systemet leveres med grunninnstillinger, men starter med de sist benyttede innstillingene.

Volvos Sensus Navigation benytter referansesystemet WGS84 som gir posisjon med breddegrad og lengdegrad.

#### **Lurt å huske på**

Navigasjonssystemer gir veiinformasjon som fører frem til en forhåndsvalgt destinasjon. All anbefalt veiledning er imidlertid ikke alltid

pålitelig, da det kan oppstå situasjoner som ligger utenfor kapasiteten og vurderingsevnen til navigasjonssystemet, f.eks. raske væromslag.

#### ∣∧ **ADVARSEL**

Vær oppmerksom på følgende:

- Rett all oppmerksomhet mot veien og legg først og fremst all konsentrasjon i kjøringen.
- Følg gjeldende trafikkregler og bruk sunn fornuft.
- Veiforholdene kan på grunn av f. eks. været eller årstiden gjøre enkelte anbefalinger mindre pålitelige.

#### **Systemoversikt**

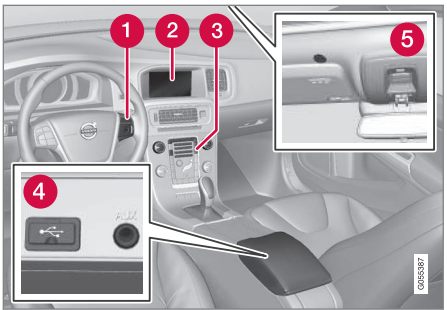

- **A** Knapperad i ratt for menyhåndtering, volum og talestyring.
- Bildeskjermen viser kart og gir detaljert informasjon om veivalg, avstand, menyer mm. For renhold av skjerm.
- Kontrollpanel i midtkonsollen for aktivering av navigasjonssystemet, menyhåndtering og volum.
- USB-tilkobling.
- **G** Mikrofon til talestyring.

Lyden fra navigasjonssystemet kommer fra de fremre høyttalerne.

Fjernkontrollen\* kan brukes til alle funksjoner i navigasjonssystemet. Fjernkontrollens knapper har tilsvarende funksjoner som knappene i midtkonsollen eller bryterpanelet på rattet.

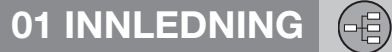

 $|_{01}$ 

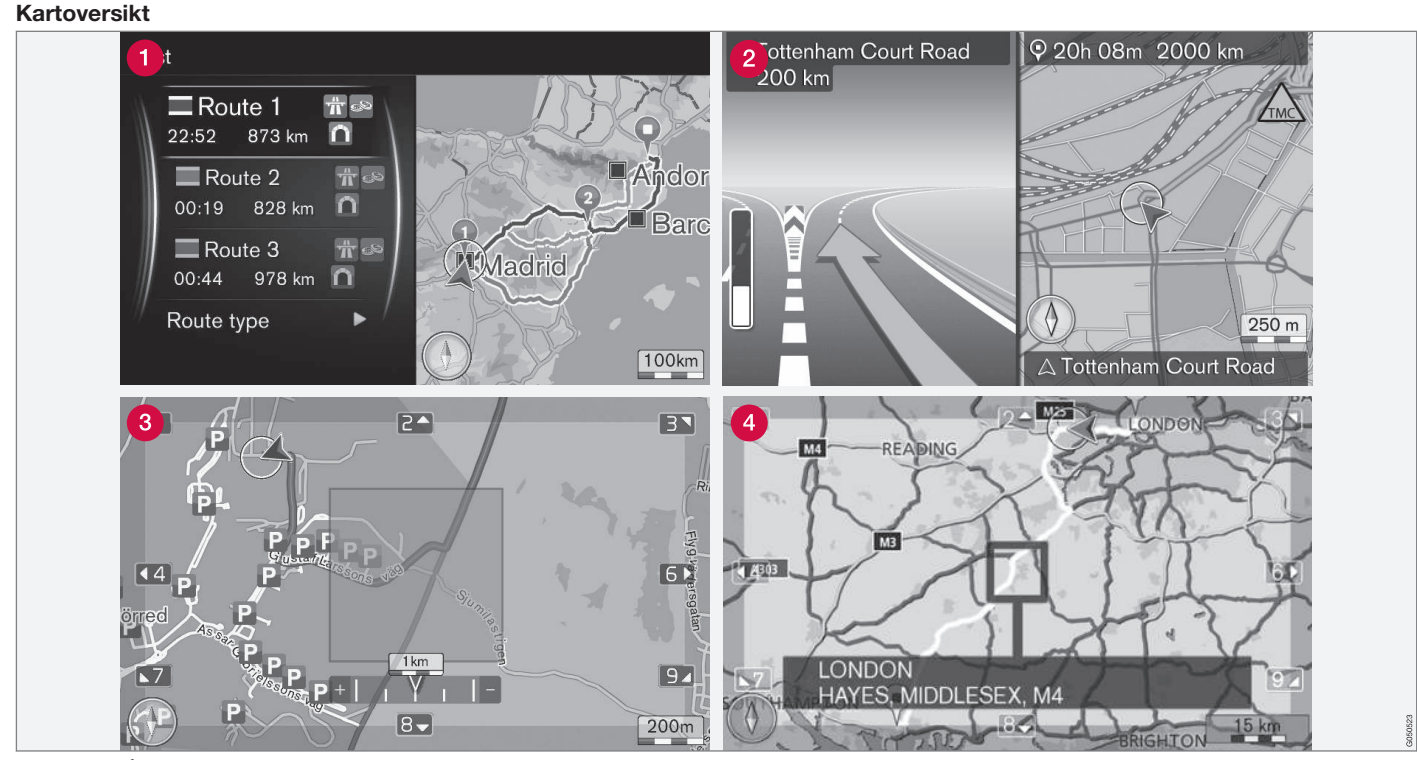

*Eksempler på kartbilder over aktuell posisjon. Reiseplan, oversikt over veikryss og blamodus er noen av visningene skjermen kan vise. OBS! Bildene er skjematiske - detaljer kan variere avhengig av programvareversjon og marked.*

Hvordan skjermbildene ser ut, bestemmes av geografisk plassering og hvilke innstillinger

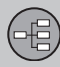

01

 $|$ 

som er utført, for eksempel kartskala og hvilke interessepunkter som er valgt for visning.

Forklaring til tekst, skilt og symboler som kan forekomme på bildeskjermen, finnes på omslagets fremre innside.

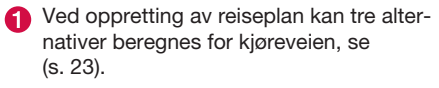

Detaljert kart med kryss - venstre side på skjermen viser en detaljert forstørrelse av det neste veikrysset. Situasjonen kompletteres alltid med en talemelding, se [\(s. 23\).](#page-24-0)

Unngå et spesielt område, se [\(s. 23\).](#page-24-0)

Blamodus, se [\(s. 9\)](#page-10-0).

#### **Relatert informasjon**

- [Navigering fremgangsmåte \(s. 9\)](#page-10-0)
- [Navigering talestyring \(s. 12\)](#page-13-0)

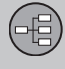

01

#### <span id="page-10-0"></span>**Navigering - fremgangsmåte**

*Grunnleggende fremgangsmåte for Sensus Navigation og eksempel på bruk.*

Navigasjonssystemet kan styres fra midtkonsollen, rattknappene, fjernkontrollen\* og delvis med talestyring. Du finner informasjon om grunnleggende håndtering av systemet i avsnittet "Lyd og medier - håndtere systemet" i førerveiledningen.

#### **Aktivere Sensus Navigation**

- Trykk på **NAV**-knappen på midtkonsollen.
	- > Etter en kort stund vises kartet over aktuelt geografisk område der bilen er symbolisert med en blå trekant.

## **ADVARSEL**

Vær oppmerksom på følgende:

- Rett all oppmerksomhet mot veien og legg først og fremst all konsentrasjon i kjøringen.
- Følg gjeldende trafikkregler og bruk sunn fornuft.
- Veiforholdene kan på grunn av f. eks. været eller årstiden gjøre enkelte anbefalinger mindre pålitelige.

Det er ikke mulig å slå av navigasjonssystemet manuelt, men det arbeider i bakgrunnen - det slås først av når fjernnøkkelen tas ut av startlåsen.

#### G **[NB!](https://voice.cbg.com:443/cmsweb/workspace/item/metadata/details.do?io=6f1763b2e27d006ac0a801e800ec9b80&version=3&language=no&variant=NO)**

Navigasionssystemet er tilgjengelig også når motoren er slått av. Hvis batterispenning er for lav, slås systemet av.

#### **Menyer**

I tillegg til systemet vanlige kildemeny og snarveimeny (se avsnittet Menyhåndtering i Lyd og medier - håndtere systemet i førerveiledningen), finnes en blameny for navigasionssystemet.

I rullestilling flyttes et hårkryss over kartbildet med midtkonsollens numeriske knapper.

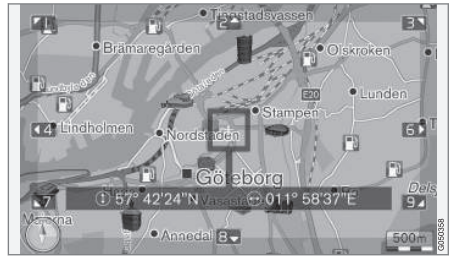

*Blamodus med trådkors*<sup>1</sup> *.*

**Aktivere/deaktivere blamodus**

– Aktivere - trykk på en av de numeriske knappene **0**-**9**.

– Deaktivere - trykk **EXIT** eller **NAV**.

#### **Bla**

– Trykk på en av de numeriske sifferknappene **1**-**2**-**3**-**4**-**6**-**7**-**8**-**9** - i margene vises en retningspil kombinert med det sifferet som skal benyttes for å rulle kartet i ønsket retning.

#### **Zoome**

– Vri på **TUNE**-rattet.

#### **Sentrering av kart**

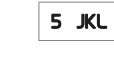

Når du trykker på tallet **5** i blaposision sentreres kartet rundt bilens posisjon.

Hvis en reiseplan med delmål er aktivert, sentreres kartet rundt respektive delmål for hvert ytterligere trykk.

<sup>1</sup> Velg om trådkorset/markørens posisjon skal vises med navn eller GPS-koordinater, se [\(s. 26\)](#page-27-0).

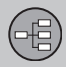

01

#### **Rullemeny**

 $|$ 

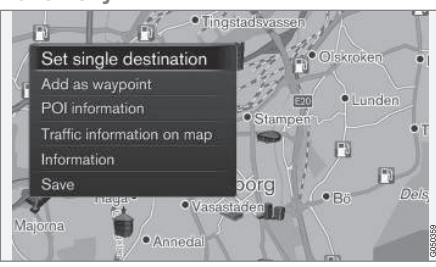

- 1. I blamodus trykker du på **OK/MENU**.
	- > En meny åpnes for det stedet på kartet som midten av trådkorset peker på.
- 2. Velg funksjon:
	- **Sett enkeltdestinasjon** Sletter eventuelle tidligere mål i reiseplanen og starter veiledning på kartet.
	- **Legg til som rutepunkt** Legger markert sted til reiseplanen.
	- **Info. om interessepunkt** viser navnet og adressen på bildeskjermen for det interessepunktet som ligger nærmest trådkorset. Du finner mer informasjon om interessepunkter under [\(s. 15\)](#page-16-0).
	- **Trafikkinformasjon på kart** Gir mulighet til å se kommende trafikkmeldinger<sup>2</sup> rundt markert sted.
	- **Informasjon** Viser eventuell informasion om markert sted.
	- **Lagre** Gir mulighet til å lagre markert sted i minnet.

#### **Eksempel**

Veiledning til ønsket interessepunkt (POI):

- 1. Hvis kartbildet ikke vises, trykker du på **NAV**.
	- > Kartbildet vises.
- 2. Trykk **NAV**.
	- > Snarveimenyen åpnes.
- 3. Marker **Angi interessepunkt** og bekreft med **OK/MENU**.
- 4. Marker f.eks. **Nær bilen** og bekreft med **OK/MENU**.
	- > Du ser en liste over treff.
- 5. Marker f.eks. **Nearest tourist attraction** og bekreft med **OK/MENU**.
	- > Du ser en liste over treff.
- 6. Marker ønsket alternativ i listen og bekreft med **OK/MENU**.
	- > Du ser en tilleggsmeny.
- 7. Marker **Sett enkeltdestinasjon** og bekreft med **OK/MENU**.
	- > Veiledningen starter følg anvisningene.

Se også eksempel på [talestyring\(s. 12\) a](#page-13-0)v navigasjonssystemet.

### **Relatert informasjon**

- [Sensus Navigation \(s. 6\)](#page-7-0)
- [Naviger tegnhjul og tangentbord](#page-12-0)  $(s, 11)$
- [Navigering feilsøk \(s. 41\)](#page-42-0)
- [Navigering kart- og systeminformasjon](#page-38-0) [\(s. 37\)](#page-38-0)

<sup>2</sup> Tjenesten finnes ikke for alle områder/markeder.

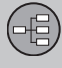

01

### <span id="page-12-0"></span>**Naviger - tegnhjul og tangentbord**

*Bruk tegnhjul eller knapperaden i midtkonsollen for å skrive og velge alternativer. Angi f.eks. informasjon om en adresse eller en innretning.*

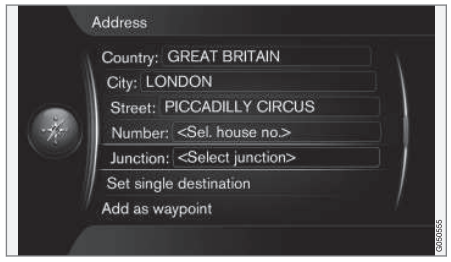

*Skjermoversikt med tekstfelt for valgfri tekst.*

#### **Aktiver et valg**

Etter at ønsket funksjon/menylinje er markert med **TUNE**-rattet - trykk på **OK/MENU** for å se neste nivå av funksjoner/alternativer.

#### **Skrive med tegnhjulet**

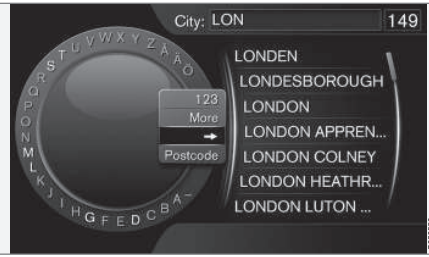

*Tegnhjulet.*

- 1. Marker et tekstfelt.
- 2. Trykk **OK/MENU** for å få fram tegnhjulet.
- 3. Velg tegn med **TUNE**-rattet og legg dem inn med et trykk på **OK/MENU**.

#### **Skrive med talltaster**

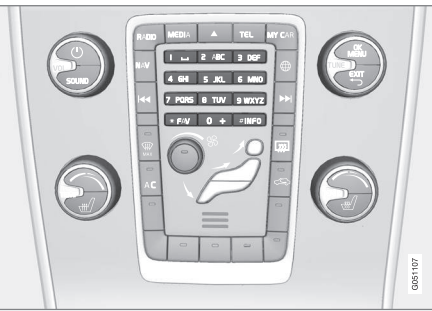

*Talltaster*<sup>3</sup> *.*

En annen måte å legge/skrive inn tegn på, er med midtkonsollens knapper **0**-**9**, **\*** og **#**.

Ved f.eks. å trykke på **9** vises en søyle med alle tegn<sup>4</sup> under den knappen, f.eks.: **w**, **x**, **y**, **z** og **9**. Raske trykk på knappen flytter markøren gjennom disse tegnene.

- Stans med markøren på ønsket tegn for å velge - tegnet vises på skrivelinjen.
- Slette/angre med **EXIT**.

#### **Flere muligheter**

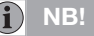

Nedtonede tegn kan ikke velges i kombinasjon med de som er registrert.

I tegnhjulets innfelte meny finnes ytterligere alternativer som bl.a. gir flere skrivetegn og også sifre:

- **123**/**ABC** + **OK/MENU** tegnhjulet skifter mellom tall og skrivetegn.
- **MER** + **OK/MENU** alternative tegn vises i hiulet.
- **=>** + **OK/MENU** markøren flyttes til listen på høyre side av skjermen der det kan gjøres valg med **OK/MENU**-.
- **Postnummer** + **OK/MENU** markøren flyttes til listen på skjermens høyer side,

<sup>4</sup> Skrivetegn for respektive knapp kan variere avhengig av marked.

<span id="page-13-0"></span>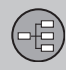

01

## **01 INNLEDNING**

 $|$ 

der du kan foreta valg med **OK/MENU**, se [Angi reisemål med postnummer](#page-16-0) [\(s. 15\).](#page-16-0)

#### **Liste med alternativer**

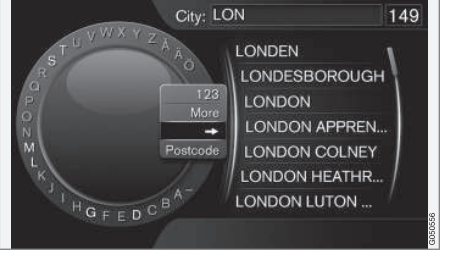

*Liste som passer med innskrevne tegn.*

Ved søk vises de alternativene som er mulige ut fra oppgitt informasjon.

Tallet "**149**" i bildeskjermens øvre høyre hjørne innebærer at listen inneholder 149 mulige alternativer som passer med de innskrevne bokstavene "**LON**".

#### **Ingen liste**

En tom liste og tegnene "**\*\*\***" i øvre høyre hjørne av skjermen, innebærer at antall tilgiengelige alternativer med aktuelle innskrevne tegn er flere enn 1000 - når antallet er færre, vises aktuelle alternativer automatisk.

For å redusere antallet alternativer i listen:

Legg inn flere tegn i tekstlinien.

#### **Relatert informasjon**

• [Navigering - fremgangsmåte \(s. 9\)](#page-10-0)

#### **Navigering - talestyring**

*Eksempel på talestyring av navigasjonssystemet.*

Du finner en nærmere beskrivelse av talestyringen i avsnittet "Lyd og medier - talestyring" i førerveiledningen.

Følgende dialoger er bare eksempler. Reaksjonen fra systemet kan variere etter situasjonen.

#### **Start veiledning**

Følgende dialog med talekommandoer starter veivisning i henhold til angitt reiseplan.

- Si: "**Start route guidance**".
	- > Systemet svarer: "**Starter veivisning**".

#### **Avbryt veivisning**

Følgende dialog med talekommandoen avbryter veivisning.

- 1. Si: "**Cancel route guidance**".
	- > Systemet svarer: "**Er du sikker på at du vil avbryte veivisningen**".
- 2. Si: "**Ja**".
	- > Systemet svarer: "**Avbryter veivisning**".

#### **Angi reisemål med interessepunkt (POI)**

Følgende dialog med talekommandoen starter veivisning til nærmeste bensinstasjon.

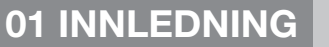

Æ

01

Scenarioet fungerer også for andre interessepunkter, f.eks. hotell og restaurant.

- 1. Si: "**Nærmeste bensinstasjon.**".
	- > Systemet svarer: "**Velg et rekkenummer eller si neste side.**".
- 2. Si rekkenummeret der ønsket bensinstasjon står angitt (f.eks. rekke 5): "**5**".
	- > Systemet svarer: "**Nummer 5 godtatt. Vil du angi det viste reisemålet som et delmål?**".
- 3. Si: "**Ja**".
	- > Systemet svarer: "**Delmål 5 er angitt. Vil du starte veivisning?**".
- 4. Si: "**Ja**".
	- > Ruten beregnes og veivisning starter.

#### **Flere kommandoer**

Flere kommandoer for talestyring av navigasjonssystemet finner du i normalvisningen for **MY CAR** ved å trykke på **OK/MENU** og velge

**Innstill. Talestyringinnstillinger**

**Kommandoliste Navigasjonskommando**.

### **Relatert informasjon**

• [Navigering - fremgangsmåte \(s. 9\)](#page-10-0)

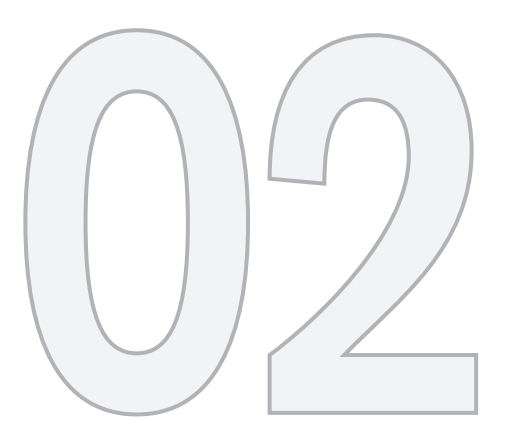

 $\begin{picture}(22,20) \put(0,0){\vector(1,0){10}} \put(15,0){\vector(1,0){10}} \put(15,0){\vector(1,0){10}} \put(15,0){\vector(1,0){10}} \put(15,0){\vector(1,0){10}} \put(15,0){\vector(1,0){10}} \put(15,0){\vector(1,0){10}} \put(15,0){\vector(1,0){10}} \put(15,0){\vector(1,0){10}} \put(15,0){\vector(1,0){10}} \put(15,0){\vector(1,0){10}} \put(15,0){\vector(1$ 

# ANGI REISEMÅL, REISEPLAN OG REISEVEI

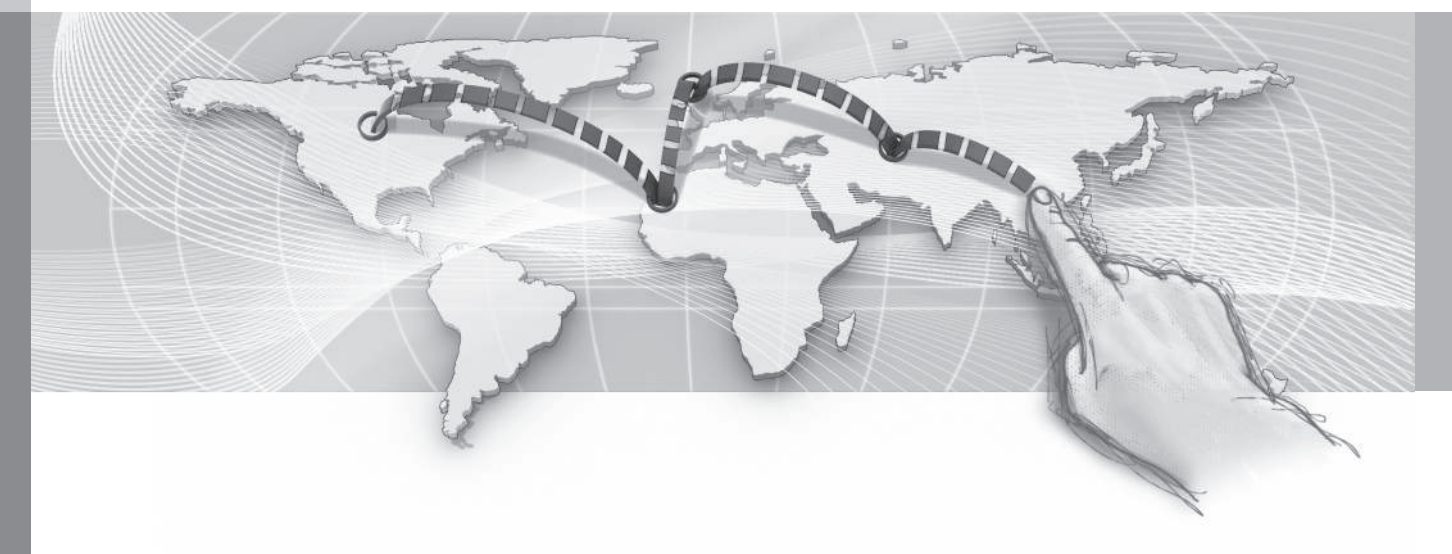

#### <span id="page-16-0"></span>**Navigering - angi reisemål**

*Angi reisemål i navigasjonssystemet.*

Hver gang et reisemål angis, er det mulig å lagre det som et "lagret sted" eller "hjem", slik at det så blir lett tilgjengelig når du skal angi et reisemål. Navigasjonssystemet gir veiledning til et reisemål, og det er mulig å legge til fire delmål i reiseplanen. For mange reisemål kan navigasjonssystemet også gi ytterligere informasjon med menyvalget **Informasjon**.

Med bilen koblet til internett kan du via appen "Send to Car" sende kartdestinasjoner fra en nettleser samt via Volvo On Call\*-mobilapp til navigasjonssystemet, se førerveiledningen og [og support.volvocars.com.](http://support.volvocars.com)

For å nå følgende alternative måter å angi reisemål på, trykker du på **OK/MENU** i navigasjonskildens normalvisning og velger **Oppgi mål**.

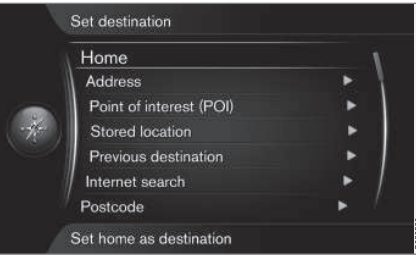

#### **Angi reisemål med hjem**

Husk at reisemålet må være lagret fra tidligere for at det skal kunne angis.

- I normalvisningen til navigasjonskilden trykker du på **OK/MENU** og velger **Oppgi mål** → Hiem.
	- > Veivisning starter.

#### **Angi reisemål med adresse**

Det er tilstrekkelig å oppgi et poststed/by for å få en reiseplan med veiledning - det fører frem til sentrum i poststedet/byen.

### **[NB!](https://voice.cbg.com:443/cmsweb/workspace/item/metadata/details.do?io=1b7b7148e27d0906c0a801e800ec9b80&version=2&language=no&variant=NO)**

Definisjonen av by eller område kan variere fra land til land og også innenfor ett og samme land. I enkelte tilfeller menes en kommune, i andre tilfeller en bydel.

- 1. I normalvisningen til navigasjonskilden trykker du på **OK/MENU** og velger **Oppgi mål Adresse**.
- 2. Fyll ut ett eller flere av følgende søkealternativer:
	- **Land:**
	- **By:**
	- **Vei:**
	- **Nummer:**
	- **Veikryss:**
- 3. Hvis du vil ha mer informasjon om reisemålet, velger du **Informasjon** og så ønsket informasjon:
	- **Kart** Viser hvor på kartet stedet finnes - av og til med utfyllende informasion.
	- **•** Call number<sup>1</sup> Ringer opp fasiliteten dersom det er oppgitt et telefonnummer.
	- Online info.<sup>1</sup> Kompletterende informasjon blir hentet fra Internett.
- 4. Hvis du vil lagre adressen i minnet, velger du **Lagre** og deretter **Lagret posisjon** eller **Hjem**.

02

<sup>1</sup> Krever tilkoblet mobiltelefon, se førerveiledningen.

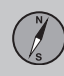

02

- $|$
- 5. Angi som delmål eller eneste reisemål:
	- **Legg til som rutepunkt** legger adressen til reiseplanen.
	- **Sett enkeltdestinasjon** (angi enkelt mål) sletter eventuelle tidligere mål i reiseplanen og starter veiledning til aktuelt mål.

### **Angi reisemål med interessepunkt (POI)**

POI (Point of Interest) kalles også interessepunkt.

Kartdatabasen inneholder et stort antall søkbare POI POI<sup>2</sup> som kan angis som reisemål.

1. I normalvisningen til navigasjonskilden trykker du på **OK/MENU** og velger **Oppgi mål Interessepunkt (POI)**.

- 2. Søk opp interessepunkt ved hjelp av følgende:
	- **Etter navn** fører direkte til tegnhjulet og gjelder søk etter POI med egennavn, f.eks. "Peppes Bodega". Søkeområdet er hele det aktuelle kartområdet, f.eks. EUROPA, se [Kart - innhold](#page-38-0) [\(s. 37\)](#page-38-0).
	- **Etter kategori** gir mulighet til begrenset søk etter POI - velg å angi kategorien (f.eks. bank/hotell/ museum), egennavn, land og/eller by/ sted.
	- **Nær bilen** gjelder søk etter POI rundt den aktuelle posisjonen til bilen.
	- **Langs ruten** gjelder søk etter POI i nærheten av den opprettede reiseplanen.
	- **Nær destinasjonen** gjelder søk etter POI i nærheten av reisemålet.
	- **I nærheten av et punkt på kartet** gjelder søk etter POI med trådkorset til blafunksjonen - se [\(s. 9\)](#page-10-0).

Hvis du vil ha mer informasjon om reisemålet, velger du **Informasjon** og så ønsket informasjon:

3. Hvis du vil lagre adressen i minnet, velger du **Lagre** og deretter **Lagret posisjon** eller **Hjem**.

- 4. Angi som delmål eller eneste reisemål:
	- **Legg til som rutepunkt** legger adressen til reiseplanen.
	- **Sett enkeltdestinasjon** (angi enkelt mål) sletter eventuelle tidligere mål i reiseplanen og starter veiledning til aktuelt mål.

**Angi reisemål med tidligere lagret sted** Her samles reisemål som er lagret med

menyvalget **Lagre Lagret posisjon**.

Husk at reisemålet må være lagret på forhånd.

- 1. I normalvisningen til navigasjonskilden trykker du på **OK/MENU** og velger **Oppgi mål Lagret posisjon**.
- 2. Åpne lagret reisemål:
	- **Ruter** f.eks. innspilt veiavsnitt.
	- **Annet** f.eks. lagrede steder.

Hvis du vil ha mer informasjon om reisemålet, velger du **Informasjon** og så ønsket informasjon:

Dette er også en mulighet til å redigere eller slette lagrede reisemål. Velg **Bearbeid**, **Slette** eller **Slett alle**.

<sup>2</sup> For å velge POI som skal vises på kartet, ser du avsnittet [interessepunkter \(POI\) på kart\(s. 26\)](#page-27-0).

02

- 3. Angi som delmål eller eneste reisemål:
	- **Legg til som rutepunkt** legger adressen til reiseplanen.
	- **Sett enkeltdestinasjon** (angi enkelt mål) sletter eventuelle tidligere mål i reiseplanen og starter veiledning til aktuelt mål.

#### **Angi reisemål med tidligere reisemål**

- 1. I normalvisningen til navigasjonskilden trykker du på **OK/MENU** og velger **Oppgi mål Tidligere reisemål**.
- 2. Velg et reisemål fra listen.

Hvis du vil ha mer informasjon om reisemålet, velger du **Informasjon** og så ønsket informasjon:

Dette er også en mulighet til å slette reisemål. Velg **Slette** eller **Slett alle**.

- 3. Angi som delmål eller eneste reisemål:
	- **Legg til som rutepunkt** legger adressen til reiseplanen.
	- **Sett enkeltdestinasjon** (angi enkelt mål) sletter eventuelle tidligere mål i reiseplanen og starter veiledning til aktuelt mål.

#### **Angi reisemål med internettsøk**

Krever tilkobling til Internett, se førerveiledningen.

- 1. I normalvisningen til navigasjonskilden trykker du på **OK/MENU** og velger **Oppgi mål Nettsøk**.
- 2. Følg instruksjonene på bildeskjermen.

#### **Angi reisemål med postnummer**

- 1. I normalvisningen til navigasjonskilden trykker du på **OK/MENU** og velger **Oppgi mål →** Postnummer
- 2. Skriv inn postnummer og land ved behov.

Hvis du vil ha mer informasjon om reisemålet, velger du **Informasjon** og så ønsket informasjon:

- 3. Hvis du vil lagre reisemålet i minnet, velger du **Lagre** og deretter **Lagret posisjon** eller **Hjem**.
- 4. Angi som delmål eller eneste reisemål:
	- **Legg til som rutepunkt** legger adressen til reiseplanen.
	- **Sett enkeltdestinasjon** (angi enkelt mål) sletter eventuelle tidligere mål i reiseplanen og starter veiledning til aktuelt mål.

#### **Angi reisemål med lengdegrad og breddegrad**

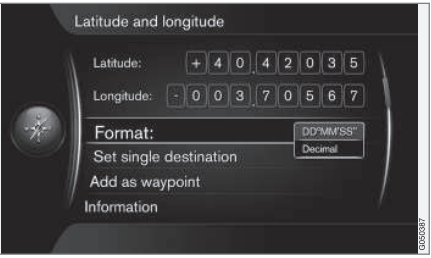

- 1. I normalvisningen til navigasjonskilden trykker du på **OK/MENU** og velger **Oppgi mål Lengde- og breddegrad**.
- 2. Finn først ut hvilken metode GPS-koordinatene skal angis med, velg **Format:**:
	- **DD°MM'SS''** posisjon med grader, minutter og sekunder.
	- **Desimal** posisjon med desimaler.
- 3. Skriv inn posisjonen.

Hvis du vil ha mer informasjon om reisemålet, velger du **Informasjon** og så ønsket informasjon:

4. Hvis du vil lagre adressen i minnet, velger du **Lagre** og deretter **Lagret posisjon** eller **Hjem**.

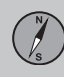

- $|$
- 5. Angi som delmål eller eneste reisemål:
	- **Legg til som rutepunkt** legger adressen til reiseplanen.
	- **Sett enkeltdestinasjon** (angi enkelt mål) sletter eventuelle tidligere mål i reiseplanen og starter veiledning til aktuelt mål.

#### **Angi reisemål med plass på kartet**

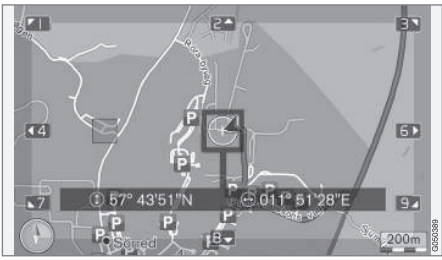

*Markørens posisjon angitt med GPS-koordinater. Hvis du vil bytte til å vise navn, velger du Innstillinger Kartalternativer*

*Posisjonsinformasjon.*

- 1. I normalvisningen til navigasjonskilden trykker du på **OK/MENU** og velger **Oppgi mål Marker på kartet**.
- 2. Let opp og angi ønsket sted på kartet med trådkorset, se avsnittet [Menyer\(s. 9\)](#page-10-0) .
- 3. Hvis du vil lagre adressen i minnet, trykk er du på **OK/MENU** og velger **Lagre** og deretter **Lagret posisjon** eller **Hjem**.
	- > Destinasjonen lagres som et symbol/ ikon på kartet hvis funksjonen **Lagret sted på kart** er valgt, se avsnittet [Kar](#page-27-0)[talternativer \(s. 26\)](#page-27-0).
- 4. Angi som delmål eller eneste reisemål:
	- **Legg til som rutepunkt** legger adressen til reiseplanen.
	- **Sett enkeltdestinasjon** (angi enkelt mål) sletter eventuelle tidligere mål i reiseplanen og starter veiledning til aktuelt mål.

#### **Angi reisemål med reiseguiden**

Søk med reiseguide (Travel guide<sup>3</sup>) innebærer at ferdige forslag kan velges med varierende tema, f.eks. restauranter, naturskjønne veier eller severdigheter.

En reiseguide lagres på en USB-penn, som må sitte i bilens USB-kontakt i tunnellkonsollens bakre oppbevaringsrom.

1. I normalvisningen til navigasjonskilden trykker du på **OK/MENU** og velger **Oppgi mål → Travel guide.** 

Hvis menyalternativet ikke vises på skjermen, finnes ingen forslag i det området bilen befinner seg i, eller så er ingen USBenhet er koblet til.

- 2. Velg reiseguide via en av følgende kategorier:
	- **Restauranter**
	- **Turistattraksjoner**
	- **Hoteller**
	- **Turistveier**
	- **Annet**
- 3. Hvis tilgjengelig i reiseguiden, er det mulig å se detaljer, bilder og spille av lyd, vela:
	- **Detaljer**
	- **Bilder**
	- **Spill av lyd**
- 4. Velg **Start navigasjonen**.

#### **Relatert informasjon**

- [Naviger tegnhjul og tangentbord \(s. 11\)](#page-12-0)
- [Navigering fremgangsmåte \(s. 9\)](#page-10-0)
- [Navigering reiseplan \(s. 20\)](#page-21-0)

02

<sup>3</sup> Finnes ikke for alle områder eller markeder.

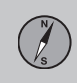

 $02$ 

#### <span id="page-20-0"></span>**Navigering - interessepunkter (POI) symboler**

*Her vises eksempler på hvordan symboler for forskjellige interessepunkter (POI) kan se ut.*

For å stille inn hvilke POI-symboler som skal vises på kartet, ser du avsnittet [interesse](#page-27-0)[punkter \(POI\) på kart\(s. 26\).](#page-27-0)

#### G **[NB!](https://voice.cbg.com:443/cmsweb/workspace/item/metadata/details.do?io=f7f3bf6e4d28e237c0a801e80165ead5&version=2&language=no&variant=NO)**

- Symbol for et POI, antall og varianter av POI varierer mellom de forskjellige markedene.
- I forbindelse med oppdatering av kartdata kan det komme til symboler og andre kan forsvinne. I menysystemet, under **Innstillinger Kartalternativer → Interessepunktsymboler → Valgt,** kan du alltid bla deg fram til symbolet for alle interessepunktene for det aktuelle kartsystemet.

Eksempel på POI-symboler, gruppert etter samfunnsfunksjon:

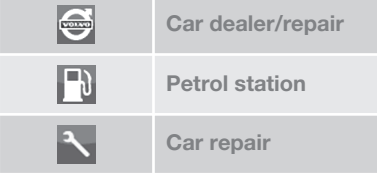

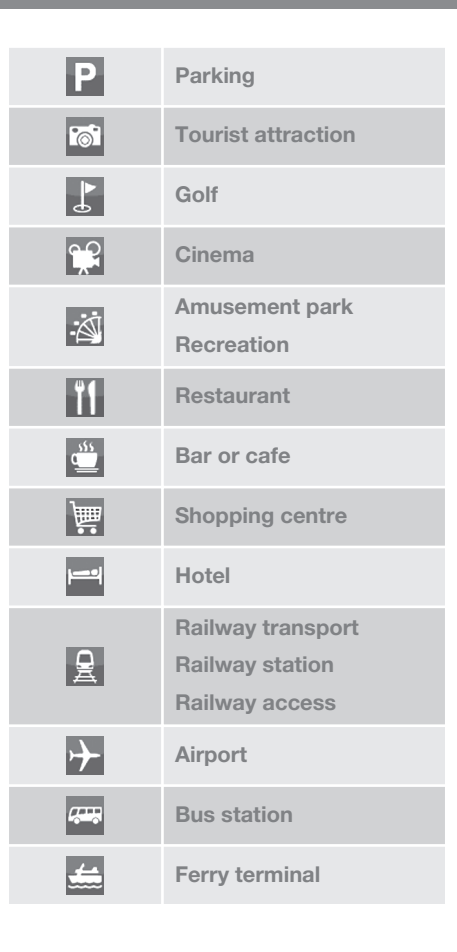

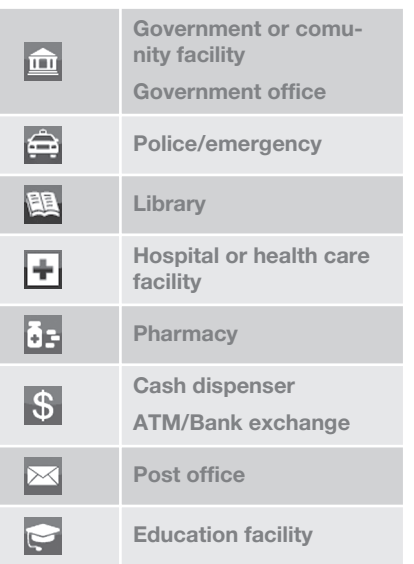

#### **Relatert informasjon**

- [Navigering angi reisemål \(s. 15\)](#page-16-0)
- [Navigasjon kartalternativ \(s. 26\)](#page-27-0)
- Navigasion veivisningsalternativer  $(s, 28)$
- [Navigering kart- og systeminformasjon](#page-38-0) [\(s. 37\)](#page-38-0)
- [Navigering importere/eksportere lagrede](#page-31-0) [steder \(s. 30\)](#page-31-0)

<span id="page-21-0"></span>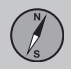

#### **Navigering - reiseplan**

*Legg opp en reiseplan og start veivisning for å navigere til ønsket reisemål.*

02

Når et reisemål blir lagret, skapes en reiseplan. Systemet håndterer en reiseplan om gangen, med maksimalt 4 forskjellige delmål.

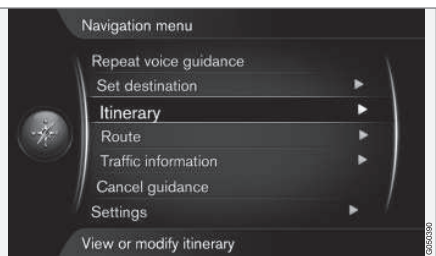

Et reisemål må være angitt for at reiseplanen skal aktiveres.

- 1. I normalvisningen til navigasjonskilden trykker du på **OK/MENU** og velger **Reiseplan**.
- 2. Velg **Tilføy ny mellomdestinasjon** hvis du ønsker delmål i reiseplanen.

Maks. 4 delmål kan legges til i reiseplanen. Rekkefølgen kan justeres, se avsnittet "Justere reiseplan" nedenfor.

3. Hvis du ønsker informasjon om et delmål, markerer du delmålet, trykker på **OK/ MENU** og velger **Informasjon**.

- 4. Velg **Start navigasjonen**.
	- > Aktuell reiseplan aktiveres, og veivisningen påbegynnes om ikke funksjonen [Reiseveiforslag\(s. 21\) e](#page-22-0)r aktivert.
- 5. Hvis funksjonen Reiseveiforslag er aktivert, velger du reisevei.
	- > Aktuell reiseplan aktiveres, og veivisningen påbegynnes.

**Avbryt veivisning**

- I normalvisningen til navigasjonskilden trykker du på **NAV** og velger **Avbryt veiledningen**.
	- > Veivisningen avbrytes.

**Gjenoppta veivisning**

- I normalvisningen til navigasjonskilden trykker du på **NAV** og velger **Fortsette ruteføring**.
	- > Veivisningen fortsetter der den ble avbrutt.

#### **Justere reiseplan**

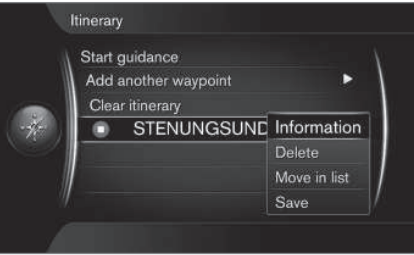

- 1. Marker delmålet og bekreft med. **OK/ MENU**
- 2. Velg det som skal justeres, og gjør forandringer:
	- **Slette** sletter delmålet.
	- **Flytt i listen** endrer rekkefølge i reiseplanen (se neste overskrift).
	- **Lagre** lagrer delmålet.

#### **Endre rekkefølge for delmålene**

- 1. Marker delmålet som skal flyttes, og bekreft med **OK/MENU**.
	- > Du ser en tilleggsmeny.
- 2. Marker **Flytt i listen** og bekreft med **OK/ MENU**.
- 3. Drei på **TUNE** for å flytte delmålet opp/ned på listen.
- 4. Når ønsket sted nås, bekrefter du med **OK/MENU**.

#### **Slette reiseplan**

- I normalvisningen til navigasjonskilden trykker du på **NAV** og velger **Reiseplan Slett turen**.
	- > Aktuell reiseplan inkludert alle delmål blir slettet.

#### **Relatert informasjon**

- [Navigering angi reisemål \(s. 15\)](#page-16-0)
- [Navigasjon reisevei \(s. 21\)](#page-22-0)
- [Navigering importere/eksportere lagrede](#page-31-0) [steder \(s. 30\)](#page-31-0)

#### <span id="page-22-0"></span>**Navigasjon - reisevei**

*Reiseveien kan vises i detalj eller som oversikt, og alternativer reiseveier kan velges. Det er mulig å spille inn reiseveien for å lagre den i systemminnet.*

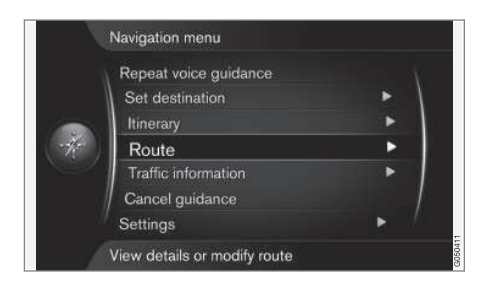

#### **Reisevei - unngå**

Med denne funksjonen kan føreren velge å unngå neste strekning på en rute. Funksjonen fungerer imidlertid bare når det finnes alternative gater/veier, ellers ignoreres markeringen eller deler av den.

1. I normalvisningen til navigasjonskilden trykker du på **OK/MENU** og velger **Rute** → Unngå.

2. Velg ønsket tiltak:

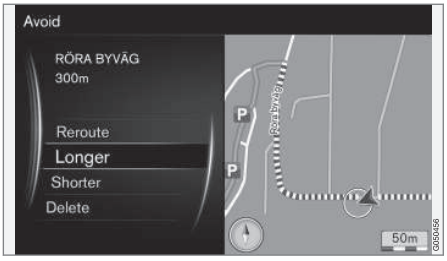

*Markert delstrekning.*

- **Endre rute** systemet beregner en annen reisevei, der det er tatt hensyn til strekningen som skal unngås.
- **Lengre** delstrekningen som skal unngås, forlenges.
- **Kortere** delstrekningen som skal unngås, gjøres kortere.
- **Slette** markerte delstrekninger slettes, og reiseveien tilbakestilles til opprinnelig versjon.

Med funksjonen **Unngå område** kan du velge bort et helt område, se avsnittet [Reise](#page-24-0)[veialternativer \(s. 23\).](#page-24-0)

#### **Alternative reiseveier**

1. I normalvisningen til navigasjonskilden trykker du på **OK/MENU** og velger **Rute Alternativer ruter til destinasjonen**.

2. Velg et foreslått reiseveialternativ **Rutetype**:

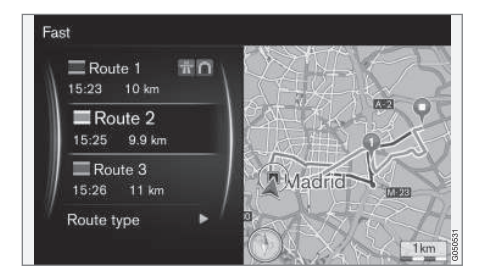

- **ECO med trafikktilpasning** lavt drivstofforbruk<sup>4</sup> prioriteres.
- **Rask** kort reisetid prioriteres.
- **Rask med trafikktilpasning** kort reisetid med minimal kødannelse<sup>4</sup>.
- **Kort** kort veistrekning prioriteres. Ruten kan også føres via mindre veier.

02

<sup>4</sup> Koordineres med informasjon fra trafikkradioen.

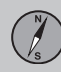

02

 $|$ 

### **Oversikt over reisevei**

- I normalvisningen til navigasjonskilden trykker du på **OK/MENU** og velger **Rute**
	- **Oversikt over rute**.
	- > Informasjon om rutens delmål og sluttdestinasjon vises.

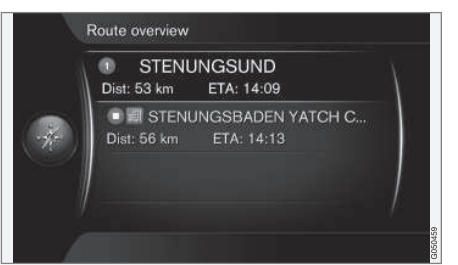

### **Detaljert reiseveiinformasjon**

Her ser du de momentene en strekning mellom to delmål inneholder, f.eks. avkjøringer og kryss.

- 1. I normalvisningen til navigasjonskilden trykker du på **OK/MENU** og velger **Rute**
	- **→ Detaliert ruteinformasion.**
	- > Informasjon om rutens delmål og sluttdestinasion vises.

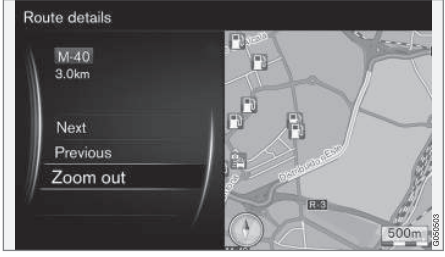

*Detaljert delstrekning av en rute.*

- 2. Zoom inn/ut på kartet og del reiseveien i trinn:
	- **Neste** går trinnvis til neste delstrekning.
	- **Forrige** går trinnvis til forrige delstrekning.
	- **Zoom inn**/**Zoom ut** forstørrer/ forminsker kartbildet med aktuell delstrekning.

### **Kart med resterende reisevei**

Denne funksjonen viser gjenværende strekning av reiseveien.

- I normalvisningen til navigasjonskilden trykker du på **OK/MENU** og velger **Rute Gjenværende rute på kartet**.
	- > Et kartbilde med gjenværende strekning i reiseplanen fra og med bilens aktuelle posisjon vises.

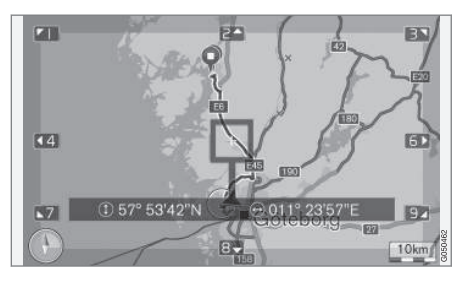

Du finner mer om funksjonalitet og tilgjengelig funksjoner i avsnittet [Menyer\(s. 9\) .](#page-10-0)

#### **Spille inn reisevei**

Spille inn og lagre reiseveien i minnet til navigasjonssystemet.

- 1. I normalvisningen til navigasjonskilden trykker du på **OK/MENU** og velger **Rute → Registrer rute.** 
	- > Innspilling påbegynnes. Under pågående innspilling vises symbolet "REC" på skjermen.

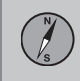

02

- <span id="page-24-0"></span>2. Du avslutter innspillingen ved å trykke på **OK/MENU** og velge **Rute Slutt å registrere**.
	- > Den innspilte reiseveien lagres.

Innspilte reiseveier kan åpnes i meny **Oppgi mål** → Lagret posision → Ruter.

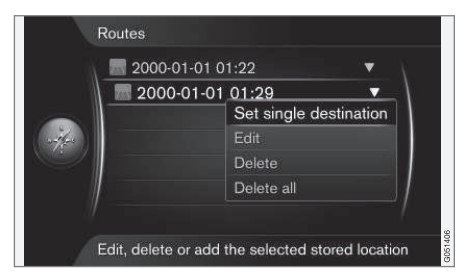

Innspilte filer kan eksporteres/overføres til en USB-penn<sup>5</sup> for å f.eks. kopieres til GPSsystemet til et annet kjøretøy. Du finner mer informasjon under [\(s. 30\)](#page-31-0).

#### **Relatert informasjon**

- [Navigering reiseplan \(s. 20\)](#page-21-0)
- [Navigering fremgangsmåte \(s. 9\)](#page-10-0)
- [Navigasjon trafikkinformasjon \(s. 33\)](#page-34-0)
- [Navigering feilsøk \(s. 41\)](#page-42-0)

#### **Navigering - reiseveialternativ**

*Innstillinger for reiseveialternativ omfatter bl.a. reiseveitype og antall reiseveiforslag.*

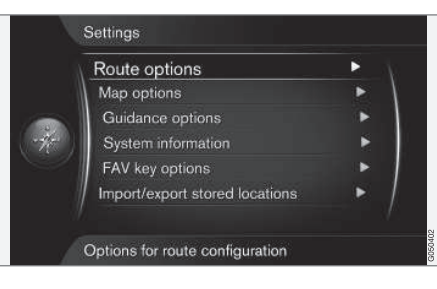

#### **Reiseveitype**

- 1. I normalvisningen til navigasjonskilden trykker du på **OK/MENU** og velger **Innstillinger Ruteinformasjoner**.
- 2. Velg type reisevei:
	- **Rask med trafikktilpasning** kort reisetid med minimal kødannelse<sup>6</sup>.
	- **Rask** kort reisetid prioriteres.
	- **Kort** kort veistrekning prioriteres. Ruten kan også føres via mindre veier.
	- **ECO med trafikktilpasning** lavt drivstofforbruk<sup>6</sup> prioriteres.

#### **Anmodning om ny reisevei**

Valg for omregning av rute pga. trafikkinformasion.

- 1. I normalvisningen til navigasjonskilden trykker du på **OK/MENU** og velger **Innstillinger Ruteinformasjoner Endre rute på anmodning**.
- 2. Vela funksionalitet:
	- Markert rute omregning av rute må bekreftes med **OK/MENU** eller ignoreres med **EXIT**.
	- Tom rute automatisk omregning av rute.

#### **Reiseveiforslag**

1. I normalvisningen til navigasjonskilden trykker du på **OK/MENU** og velger **Innstillinger Ruteinformasjoner Ruteforslag**.

<sup>5</sup> Kobles til i midtkonsollens bakre oppbevaringsrom.

<sup>6</sup> Koordineres med informasjon fra trafikkradioen.

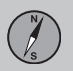

 $|$ 2.

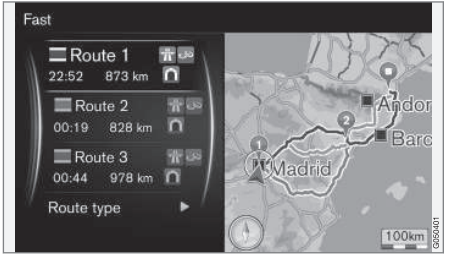

*Reiseveiforslag.*

Velg innstilling for bruk av reiseveiforslag:

- **1** starter veivisning direkte i henhold til angitt reiseplan.
- **3** systemet foreslår 3 alternative reiseveier, og ett av disse alternativene må velges før veiledningen starter. Husk at det drøyer noe lenger før veivisningen starter fordi systemet må beregne 3 egnede reiseveier.

#### **Bruk kollektivfelt<sup>7</sup>**

Av og til har personbiler tillatelse til å bruke kjørefelt som egentlig bare er beregnet på busser, nyttekjøretøyer og taxier - dette da forutsatt at personbilen har med seg en eller flere passasjerer. Når denne funksjonen er

aktivert, inkluderes også kjørefelt av dette slaget i beregningen av egnet reisevei.

- 1. I normalvisningen til navigasjonskilden trykker du på **OK/MENU** og velger **Innstillinger Ruteinformasjoner Bruk carpool felt**.
- 2. Velg innstilling for bruk av kollektivfil:
	- **Aldri**
	- **For 2 personer**
	- **Mer enn 2 personer**

#### **Bruk ekspressfil<sup>7</sup>**

Av og til har personbiler tillatelse til å bruke kjørefelt som egentlig bare er beregnet på busser, nyttekjøretøyer og taxier - dette da forutsatt at personbilen er klassifisert som "miljøbil" eller lignende. Når denne funksjonen er aktivert, inkluderes også kjørefelt av dette slaget i beregningen av egnet reisevei.

- 1. I normalvisningen til navigasjonskilden trykker du på **OK/MENU** og velger **Innstillinger Ruteinformasjoner Bruk ekspressfil**.
- 2. Velg innstilling for bruk av ekspressfil:
	- Markert rute ekspressfil brukes i reiseveiberegninger.
	- Tom rute ekspressfil brukes ikke.

### **Unngå område<sup>7</sup>**

Motorveier kan ikke velges bort. Ved beregning av reisevei brukes alltid motorvei som alternativ reisevei.

- 1. I normalvisningen til navigasjonskilden trykker du på **OK/MENU** og velger **Innstillinger → Ruteinformasioner → Unngå område**.
- 2. Velg område som skal unngås langs reiseveien (hvis området allerede finnes på listen som tidligere angitt område - gå videre til neste trinn):
	- **Velg område på kart** velg ønsket område på kartet. Se "Opprette sperreområde" nedenfor for mer informasjon.
	- **Fra lagret posisjon** velg ut fra lagrede steder.
	- > Valget legges til i listen over områder som skal unngås.

<sup>02</sup>

<sup>7</sup> Funksjonen er bare tilgjengelig hvis slik informasjon er inkludert i kartdataene.

02

3.

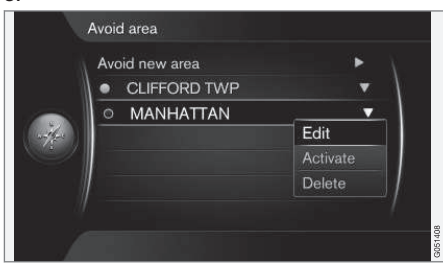

Marker området i listen over det du vil unngå, trykk på **OK/MENU** og velg **Aktiver**.

Dette er også mulig å **Bearbeid**, **Deaktiver** og **Slette** områder.

> Området unngås ved beregning av reisevei.

**Lagre sperreområde**

Et område som skal unngås, velges ved å markere direkte på kartet med en "firkantet rute".

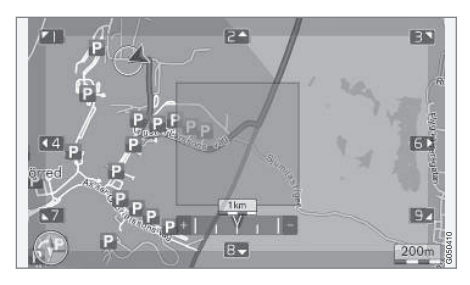

- 1. I normalvisningen til navigasjonskilden trykker du på **OK/MENU** og velger **Innstillinger → Ruteinformasioner → Unngå område Velg område på kart**.
- 2. Bla i kartet til markøren er i ønsket område.
- 3. Trykk på **OK/MENU**.
	- > En rød rute opprettes.
- 4. Drei på **TUNE** for å justere størrelsen på ruten.
- 5. Trykk på **OK/MENU** når ruten dekker ønsket område.
	- > Området lagres i listen over områder som skal unngås.

For at området ikke skal tas med ved beregning av reisevei, må området aktiveres. Se avsnittet "Unngå område" ovenfor.

### **Unngå visse trafikkinnslag <sup>7</sup>**

- I normalvisningen til navigasjonskilden trykker du på **OK/MENU** og velger **Innstillinger → Ruteinformasjoner:** 
	- **Unngå motorveier**
	- **Unngå avgiftsbelagte veier**
	- **Unngå tunneller**
	- **Unngå ferger**
	- **Unngå biltog**
	- **Unngå krav om sjablong**

#### O **[NB!](https://voice.cbg.com:443/cmsweb/workspace/item/metadata/details.do?io=64f84ac34198d9c9c0a801e801d407b4&version=2&language=no&variant=NO)**

- Hvis det er laget en reiseplan når du gjør disse valgene, kan det oppstå en liten forsinkelse etter at et alternativ merkes av/merking blir fjernet for et alternativ, da hele reiseplanen må beregnes på nytt.
- Hvis tunneler, bomstasjoner og motorveier er valgt bort, unngås disse såvidt mulig, og brukes bare hvis det ikke finnes noen andre rimelige alternativer.

### **Relatert informasjon**

- [Navigasjon trafikkinformasjon \(s. 33\)](#page-34-0)
- [Navigering reiseplan \(s. 20\)](#page-21-0)
- [Navigering angi reisemål \(s. 15\)](#page-16-0)
- [Navigering fremgangsmåte \(s. 9\)](#page-10-0)

<sup>7</sup> Funksjonen er bare tilgjengelig hvis slik informasjon er inkludert i kartdataene.

<span id="page-27-0"></span>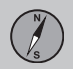

02

#### **Navigasjon - kartalternativ**

*Her kan du foreta innstillinger for hvordan kartet skal vises og hva som skal vises.*

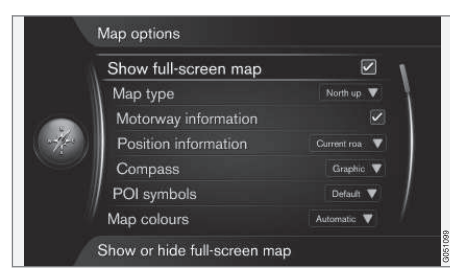

#### **Kart over hele bildeskjermen**

- 1. I normalvisningen til navigasjonskilden trykker du på **OK/MENU** og velger **Innstillinger Kartalternativer Vis kart over hele skjermen**.
- 2. Velg kartstørrelse:
	- Markert rute viser kartet over hele bildeskjermen.
	- Tom rute bilrelatert informasion, f.eks. kupétemperatur og avspillingsmedium vises i nedre og øvre kant av skjermen.

#### **Karposisjon, kompassretning**

1. I normalvisningen til navigasjonskilden trykker du på **OK/MENU** og velger **Innstillinger → Kartalternativer → Map type**.

- 2. Velger hvordan kartet skal vises på bildeskjermen:
	- **Nord opp** kartet vises med Nord alltid oppover på bildeskjermen. Bilsymbolet beveger seg i aktuelle himmelretninger på skjermen.
	- **Map heading up** bilsymbolet er i sentrum og peker alltid oppover på bildeskjermen. Kartbildet roterer under bilsymbolet i forhold til hvordan veien svinger.
	- **3D-kart, basis** kartet ses skrått ovenfra med bilsymbolene i sentrum og kjøreretning oppover på skjermen.
	- **3D-kart, detaljert** samme som forrige alternativ, men med forskjellige objekter, bygninger osv. lagt inn i kartbildet.

#### **Informasjon langs motorvei**

- 1. I normalvisningen til navigasjonskilden trykker du på **OK/MENU** og velger **Innstillinger Kartalternativer Motorveiinformasjon**.
- 2. Velg funksjon:
	- Markert rute når bilen befinner seg på en motorvei, vises de tre (3) neste avkjøringene med f.eks. en rasteplass eller bensinstasjon. Listen blir sortert med nærmeste avkjøring nederst på listen.
	- Tom rute funksjonen er slått av.

#### **Informasjon om aktuell posisjon**

- 1. I normalvisningen til navigasjonskilden trykker du på **OK/MENU** og velger **Innstillinger → Kartalternativer → Posisjonsinformasjon**.
- 2. Velg posisionsinformasion:
	- **Gjeldende vei** bildeskjermen viser navn på den veien/gaten der bilen/ markøren befinner seg.
	- **Lengdegrad/breddegrad** skjermen viser koordinatene for stedet der bilen/ markøren befinner seg.
	- **Ingen** skjermen viser koordinatene for stedet der bilen/markøren befinner seg.

#### **Kompass**

På kartet på skjermen finner du et kompass som viser i hvilken retning fronten på bilen peker.

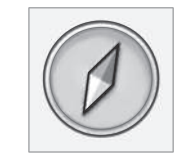

Kompassnålens røde spiss peker i nordlig retning og den hvite peker mot sør. Som alternativ til grafisk kompass kan også tekstbasert kompassretning velges.

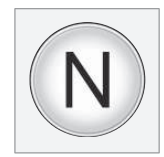

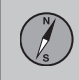

02

- 1. I normalvisningen til navigasjonskilden trykker du på **OK/MENU** og velger **Innstillinger → Kartalternativer → Kompass**.
- 2. Velg om kompassretningen skal vises med en kompassnål eller med bokstaver:
	- **Grafisk** et kompassnål angir kompassretningen.
	- **Tekst** bokstavene **N** for nord, **W** for vest, **S** for sør eller **E** for øst angir kompassretningen.

Også kartbildets kompassretning - **nord** eller **kjøreretningen** oppover på skjermen kan justeres, se avsnittet "Kartmodus, kompassretning" ovenfor.

#### **Interessepunkter (POI) på kartet**

1. I normalvisningen til navigasjonskilden trykker du på **OK/MENU** og velger **Innstillinger → Kartalternativer** → **Interessepunktsymboler**.

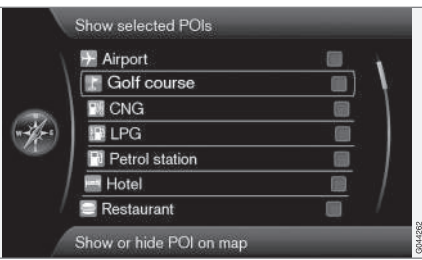

*Markerte POI vises på kartet.*

- 2. Velg POI-symboler hvilke trafikkhendelser som skal vises på kartet:
	- **Standard** POI spesifisert med funksjonen **Valgt** vises.
	- **Valgt** velg med **TUNE**-hjulet + **OK** for hver POI som ønskes på skjermen.
	- **Ingen** ingen POI vises.

For at ikke kartbildet skal bli vanskelig å lese er antallet POI som kan ses samtidig på skjermen, begrenset. Du kan zoome inn et område for å se flere POI.

#### **Kartfarger**

1. I normalvisningen til navigasjonskilden trykker du på **OK/MENU** og velger **Innstillinger Kartalternativer Kartfarger**.

- 2. Velg innstilling for kartfarger:
	- **Automatisk** en lyssensor registrerer om det er dag eller natt og tilpasser bildeskjermen automatisk.
	- **Dag** fargene og kontrasten på skjermen blir klare og skarpe.
	- **Natt** fargene og kontrasten på skjermen tilpasses for å gi føreren optimalt syn i mørket.

#### **Lagret sted på kartet**

- I normalvisningen til navigasjonskilden trykker du på **OK/MENU** og velger **Innstillinger Kartalternativer Lagret sted på kart**.
	- > Alle lagrede posisjoner vises.

#### **Relatert informasjon**

- [Navigering reiseveialternativ \(s. 23\)](#page-24-0)
- Navigasion veivisningsalternativer [\(s. 28\)](#page-29-0)
- [Navigasjon kartalternativ \(s. 26\)](#page-27-0)
- [Navigering interessepunkter \(POI\) sym](#page-20-0)[boler \(s. 19\)](#page-20-0)
- [Navigering importere/eksportere lagrede](#page-31-0) [steder \(s. 30\)](#page-31-0)

<span id="page-29-0"></span>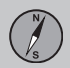

#### **Navigasjon - veivisningsalternativer**

*Her kan du foreta innstillinger for hvordan veivisningen skal presenteres.*

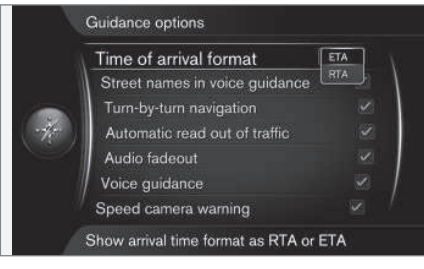

**Innstillinger Veiledningsalternativer**

#### **Ankomsttid eller gjenværende reisetid**

- 1. I normalvisningen til navigasjonskilden trykker du på **OK/MENU** og velger **Innstillinger Veiledningsalternativer Format for ankomsttid**.
- 2. Velg alternativ for visning av tid:
	- **ETA** viser beregnet ankomsttid
	- **RTA** viser gjenstående reisetid.

### **Gatenavn i taleveiledning<sup>8</sup>**

- 1. I normalvisningen til navigasjonskilden trykker du på **OK/MENU** og velger **Innstillinger Veiledningsalternativer Veinavn i talemelding**.
- 2. Velg hva taleveivisningen skal inneholde:
	- Markert rute avstand og retning, samt navn på gater og veier.
	- Tom rute avstand og retning.

#### **Navigering med Turn-by-turn**

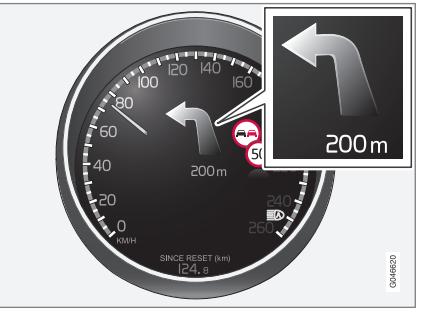

1. I normalvisningen til navigasjonskilden trykker du på **OK/MENU** og velger **Innstillinger Veiledningsalternativer → Sving for sving-navigering.** 

- 2. Velg innstilling for visning i kombiinstrumentet:
	- Markert rute viser neste manøver i reiseplanen og avstanden dit.
	- Tom rute ingen visning.

#### **Automatisk opplesning av trafikk**

- 1. I normalvisningen til navigasjonskilden trykker du på **OK/MENU** og velger **Innstillinger Veiledningsalternativer Automatisk opplesing av trafikk**.
- 2. Velg innstilling for opplesing av trafikkinformasjon:
	- Markert rute viktige trafikkproblemer på ruten blir opplest.
	- Tom rute ingen opplesning.

#### **Automatisk lydtilpasning**

- 1. I normalvisningen til navigasjonskilden trykker du på **OK/MENU** og velger **Innstillinger Veiledningsalternativer → Nedtoning av Ivd.**
- 2. Velg innstilling for lydtilpasning:
	- Markert rute Lyd- og mediesystemet, f.eks. radioen dempes når taleveiledningen leser opp informasjon.
	- Tom rute ingen Ivdtilpasning.

<sup>8</sup> Bare visse språk.

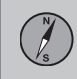

02

#### **Stemmeveiledning**

Under veivisningen når bilen nærmer seg et kryss eller avkjørsel, gis talemelding om avstand og type kommende manøver. Samtidig vises et detaljert kart for veikrysset. Talemeldingen gjentas nærmere veikrysset. Hvis du vil gjenta en melding - trykker du 2 ganger på **OK/MENU**-knappen.

Volumet kan justeres med lydanleggets volumknapp (under pågående talemeldinger).

## **[NB!](https://voice.cbg.com:443/cmsweb/workspace/item/metadata/details.do?io=1c6f40473e3c9b9fc0a801e801bb40d4&version=1&language=no&variant=NO)**

Taleveiledning uteblir ved pågående samtale med en Bluetooth-tilkoblet mobiltelefon.

- 1. I normalvisningen til navigasjonskilden trykker du på **OK/MENU** og velger **Innstillinger Veiledningsalternativer Hørbar ruteføring**.
- 2. Velg innstilling for taleveiledning:
	- Markert rute avstand og type kommende manøver leses opp.
	- Tom rute ingen taleveiledning.

#### **Enkel taleveiledning**

Med taleveiledning gis tre (3) instruksjoner før hvert veiledningspunkt - en forberedende, en like før og den siste når manøvren skal utføres. Når Enkel taleveiledning er aktivert, gis bare én (1) instruksjon for hvert veiledningspunkt.

- 1. I normalvisningen til navigasjonskilden trykker du på **OK/MENU** og velger **Innstillinger Veiledningsalternativer**  $→$  **Bruk enkel taleveivisning.**
- 2. Velg innstilling for taleveiledning:
	- Markert rute en (1) installeringsinstruksion for hvert veivisningspunkt.
	- Tom rute ingen taleveiledning.

#### **Trafikksikkerhetskamera**

- 1. I normalvisningen til navigasjonskilden trykker du på **OK/MENU** og velger **Innstillinger Veiledningsalternativer Varsel om kamerabokser**.
- 2. Velg funksion:
	- Markert rute advarsel med lydsignal og symbol når bilen nærmer seg en fotoboks.
	- Tom rute ingen advarsel.

#### G **[NB!](https://voice.cbg.com:443/cmsweb/workspace/item/metadata/details.do?io=015913159d7e5c42c0a801e800ec121c&version=2&language=no&variant=NO)**

Hvilken informasjon det er tillatt å vise på kartet, reguleres av nasjonal lovgivning. Du finner oppdatert informasjon på se www.volvocars.com/navi.

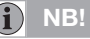

- Vær oppmerksom på at høyeste tillatte hastighet på skilt av og til kan endres og dermed avvike fra navigatorens database.
- Føreren har alltid ansvar for at gjeldende trafikk- og hastighetsbestemmelser følges.

#### **Signal for lagret sted**

- 1. I normalvisningen til navigasjonskilden trykker du på **OK/MENU** og velger **Innstillinger Veiledningsalternativer Varsling om lagrede steder**.
- 2. Velg blant lagrede posisioner:
	- Markert rute et lydsignal når bilen nærmer seg en lagret posisjon.
	- Tom rute ingen Ivdsignal.

<span id="page-31-0"></span>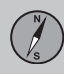

02

## **02 Angi reisemål, reiseplan og reisevei**

### **Fartsbegrensning<sup>9</sup>**

- 1. I normalvisningen til navigasjonskilden trykker du på **OK/MENU** og velger **Innstillinger Veiledningsalternativer Vis fartsgrenser**.
- 2. Velg funksion:
	- Markert rute gjeldende fartsgrense vises med et skilt i kombiinstrumentet $10$ .
	- Tom rute ingen varsler i kombiinstrumentet.

#### **Signal for interessepunkt i en veivist rundtur**

1. I normalvisningen til navigasjonskilden trykker du på **OK/MENU** og velger

**Innstillinger Veiledningsalternativer Varsling om interessepunkter**.

- 2. Velg funksion:
	- Markert rute et akustisk signal når bilen nærmer seg et POI som inngår i en [Reiseguide \(s. 15\)](#page-16-0).
	- Tom rute ingen Ivdsignal.

### **Signal for veivist rundtur**

- 1. I normalvisningen til navigasjonskilden trykker du på **OK/MENU** og velger **Innstillinger Veiledningsalternativer Varsling om guidet tur**.
- 2. Velg funksion:
	- Markert rute et lydsignal når bilen nærmer seg en [Reiseguide \(s. 15\)](#page-16-0).
	- Tom rute ingen lydsignal.

### **Relatert informasjon**

• [Navigasjon - trafikkinformasjon \(s. 33\)](#page-34-0)

#### **Navigering - importere/eksportere lagrede steder**

*Importere og/eller eksportere lagrede reiseveier og steder.*

Ved importering av POI må filformatet være .gpx.

1. Koble USB-penn til i tunnelkonsollens oppbevaringsrom.

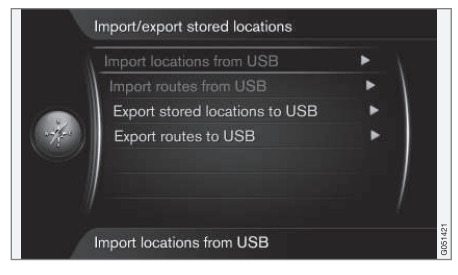

- 2. I normalvisningen til navigasjonskilden trykker du på **OK/MENU** og velger **Innstillinger Importer/eksporter lagret posisjon**.
- 3. Velg hva som skal importeres eller eksporteres.

<sup>9</sup> Bare biler uten funksjonen Trafikkskilt-informasjon.

<sup>10</sup> Bare når det finnes fartsinformasjon i kartdata.

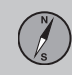

#### $\bigodot$ **[NB!](https://voice.cbg.com:443/cmsweb/workspace/item/metadata/details.do?io=fdab25f4ad23c734c0a801e800c8ae11&version=2&language=no&variant=NO)**

- Det krever litt erfaring med bruk av datamaskiner å komplettere kartdatabasen med POI-filer!
- Filformatet for POI-filer og hvordan filene hentes fra Internett bestemmes av respektive produsent/distributør. Det finnes derfor ingen standardisert prosess for nedlasting av POI-filer fra Internett, og av den grunn kan denne førerveiledningen ikke gi en nøyaktig trinn-for-trinn-beskrivelse.
- Kontakt en Volvo-forhandler hvis du har spørsmål.

#### **Relatert informasjon**

- [Navigering angi reisemål \(s. 15\)](#page-16-0)
- [Navigering reiseplan \(s. 20\)](#page-21-0)
- [Navigasjon reisevei \(s. 21\)](#page-22-0)
- [Navigering interessepunkter \(POI\) sym](#page-20-0)[boler \(s. 19\)](#page-20-0)

 $02$ 

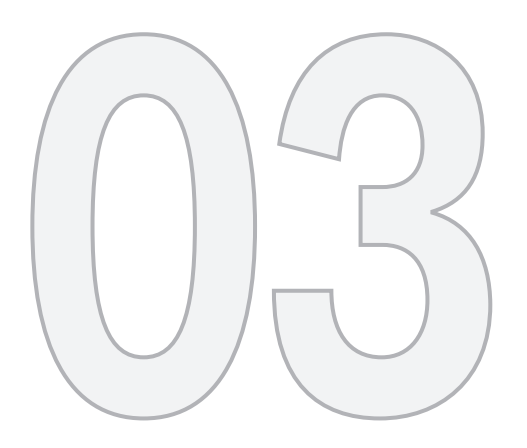

# $\circledS$

## TRAFIKKINFORMASJON

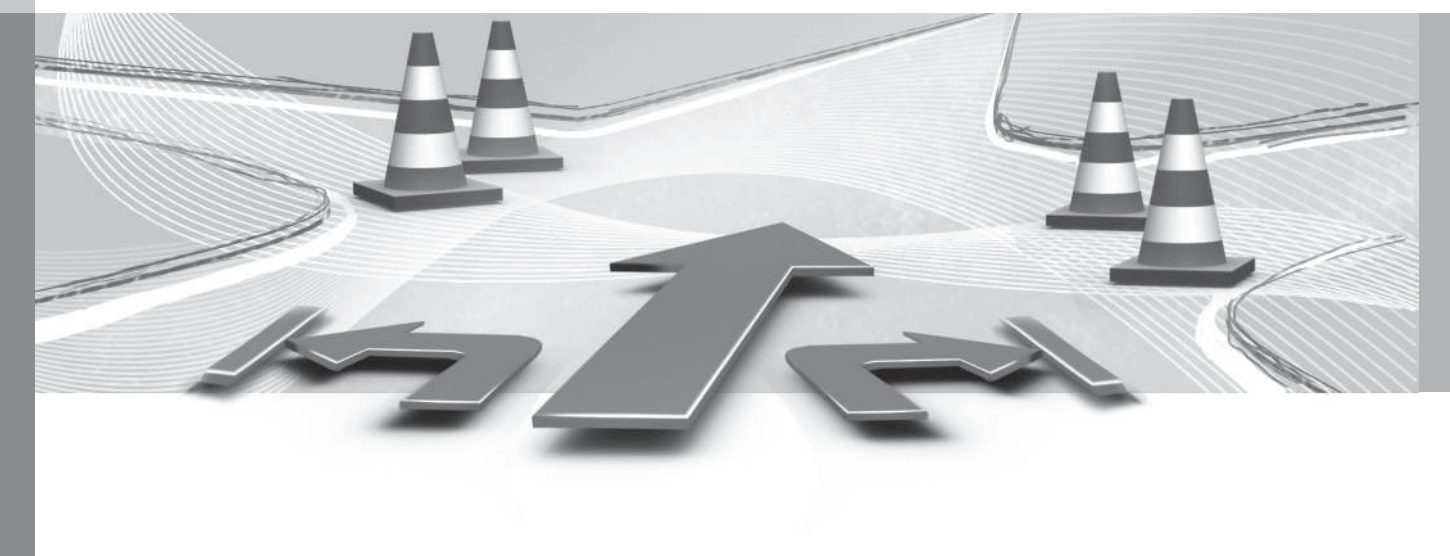

### <span id="page-34-0"></span>**Navigasjon - trafikkinformasjon**

*Her vises symboler for visning av eksisterende trafikkinformasjon samt anvisninger om hvordan du åpner og finner trafikkinformasjon. Navigasjonssystemet tar kontinuerlig imot utsendt trafikkinformasjon.*

TMC (Traffic Message Channel) er et standardisert kodesystem for trafikkinformasjon. Mottakeren søker automatisk opp riktig frekvens.

## **[NB!](https://voice.cbg.com:443/cmsweb/workspace/item/metadata/details.do?io=cd49242de27d057bc0a801e800ec9b80&version=3&language=no&variant=NO)**

TMC er ikke tilgjengelig i alle områder/ land. Systemets dekningsområdet bygges stadig ut, derfor kan det av og til være nødvendig å oppdatere.

Trafikkinformasjonen presenteres forskjellig avhengig av om reisemål er angitt eller ikke.

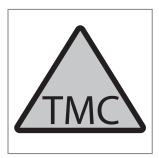

Dette symbolet på skjermen viser at trafikkinformasjon er tilgiengelig innenfor aktuelt mottaksområde. Fargen på symbolet angir hvor viktig informasjonen er:

- RØD informasjonen leses opp og posisjonen vises på kartet.
- GUL ingen opplesning, posisjonen vises på kartet.

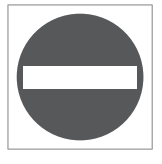

Dette symbolet markerer posisjonen for et trafikkproblem. Du finner mer informasion i avsnittet Trafikkinformasjon - med angitt reisemål > Trafikkinformasjon på kartet.

## **[NB!](https://voice.cbg.com:443/cmsweb/workspace/item/metadata/details.do?io=2c47e46ae27d0c71c0a801e800ec9b80&version=2&language=no&variant=NO)**

Trafikkinformasion er ikke tilgjengelig i alle områder/land.

Sendingsområdene for trafikkinformasjon utvides kontinuerlig.

#### **Trafikkinformasjon - uten angitt reisemål**

Funksjonen gir mulighet til å vise trafikkproblemer uten at reisemål er valgt.

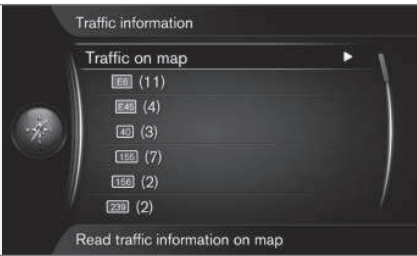

#### *Åpner blafunksjonen på kart.*

**Trafikkinformasjon på kart**

- 1. I normalvisningen til navigasjonskilden trykker du på **OK/MENU** og velger **Trafikkinformasjon Trafikk på kart**.
- 2. Søk opp trafikkproblemet med blafunksjonen. Se beskrivelsen nedenfor i avsnittet Trafikkinformasjon - med angitt reisemål > Trafikkinformasjon på kart.

**All trafikk**

- 1. I normalvisningen til navigasjonskilden trykker du på **OK/MENU** og velger **Trafikkinformasjon Trafikk på kart**.
	- > Liste over alle trafikkmeldinger innen mottakområdet vises.
- 2. Velg hva som skal vises. Se beskrivelsen nedenfor i avsnittet Trafikkinformasjon med angitt reisemål > All trafikk.

### **Trafikkinformasjon - med angitt reisemål**

Funksjonen viser trafikkproblemer når reisemål er angitt.

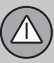

03

## **03 Trafikkinformasjon**

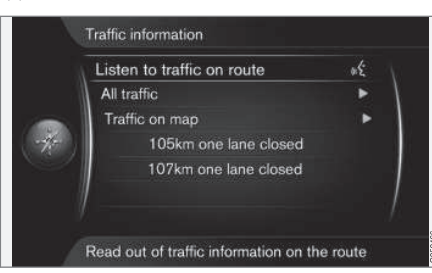

**Lytt til trafikkinformasjon langs reiseveien**

- I normalvisningen til navigasjonskilden trykker du på **OK/MENU** og velger **Trafikkinformasjon Lytt til trafikk på veien**.
	- > Aktuelle trafikkmeldinger langs reiseruten blir lest opp.

#### **All trafikk**

- 1. I normalvisningen til navigasjonskilden trykker du på **OK/MENU** og velger **Trafikkinformasjon All trafikk**.
	- > Liste over alle trafikkmeldinger innen mottakområdet vises. Trafikkinformasionen grupperes først etter land (i grenseområdene), deretter veinummer, så gatenavn.
- 2. Velg et trafikkproblem (vei/gate) og bekreft med **OK/MENU**.
	- > Trafikkproblemer listes opp, med den alvorligste forstyrrelsen høyest opp, f.eks. totalstopp i en fil.
- 3. Velg et trafikkproblem og bekreft med **OK/MENU**.
	- > Ytterligere informasjon om trafikkproblemet vises, samt posisjon på kartet. Kartbildet sentreres rundt posisjonen for trafikkproblemet.

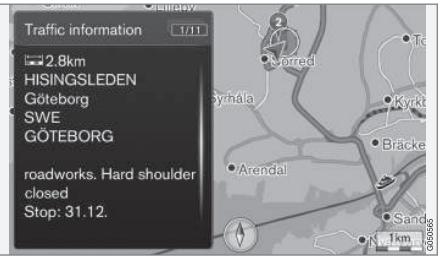

*Trafikkproblem på kart.*

#### **Trafikkinformasjon på kart**

- 1. I normalvisningen til navigasjonskilden trykker du på **OK/MENU** og velger **Trafikkinformasjon Trafikk på kart**.
- 2. Bla i kartet til den trafikkhendelsen/ symbolet det ønskes detaljert informasjon om, befinner seg i trådkorset.
	- > En gul ramme tennes rundt symbolet.
- 3. Bekreft valget med trykk å **OK/MENU**.
	- > Tilgiengelige opplysninger vises, f.eks.:
		- gatenavn/veinummer
		- land
		- problemets art
		- utstrekningen av problemet
		- varigheten på problemet

Hvis det finnes flere trafikkproblemer innenfor rammen til trådkorset, vises først det som er nærmest sentrum av trådkorset.

Tall, f.eks. "**2/5**" øverst på skjermen betyr at aktuell informasjon er nummer 2 av totalt 5 meldinger innenfor trådkorset - resten av meldingene blar du til med korte trykk på **OK/MENU**.

#### **Direkteoppført informasjon**

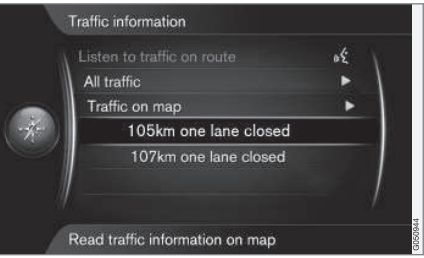

## **03 Trafikkinformasjon**

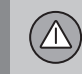

- 1. I normalvisningen til navigasjonskilden trykker du på **OK/MENU** og velger
	- **Trafikkinformasjon Trafikk på kart**.
	- > Direkteoppførte trafikkproblemer (to stykker i forrige bilde) angir at informasjonen gjelder aktuell kjøreplan.
- 2. Velg et trafikkproblem og bekreft med **OK/MENU**.
	- > Ytterligere informasjon om trafikkproblemet vises, samt posisjon på kartet. Kartbildet sentreres rundt posisjonen for trafikkproblemet.

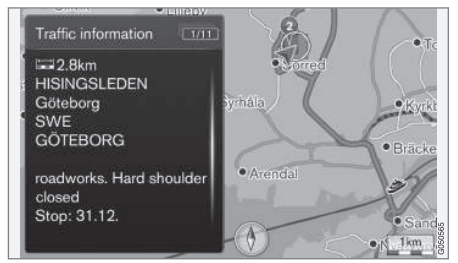

*Trafikkproblem på kart.*

### **Omfanget av trafikkproblemet**

Noen trafikkproblemer er ikke bare knyttet til en enkelt posisjon, men kan omfatte en lengre strekning.

I tillegg til symboler for posisjonen til trafikkproblemet, er aktuell veistrekning også markert med en rekke kryss "**xxxxx**".

- Lengden på markeringen tilsvarer området for trafikkproblemet (veistrekning).
- Markeringen er satt i riktig kjøreretning.

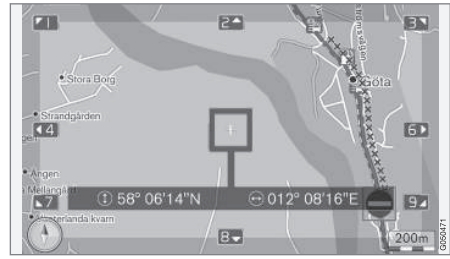

*Trafikkproblem med utbredelse.*

**Størrelse på område for trafikkinformasjon**

Kartskalaen avgjør hvor stor mengde trafikkinformasjon som kan vises. Jo større kartområde skjermen viser, desto flere trafikkproblemer kan vises.

### **Relatert informasjon**

- [Navigasjon veivisningsalternativer \(s. 28\)](#page-29-0)
- [Navigering angi reisemål \(s. 15\)](#page-16-0)
- [Navigering reiseplan \(s. 20\)](#page-21-0)

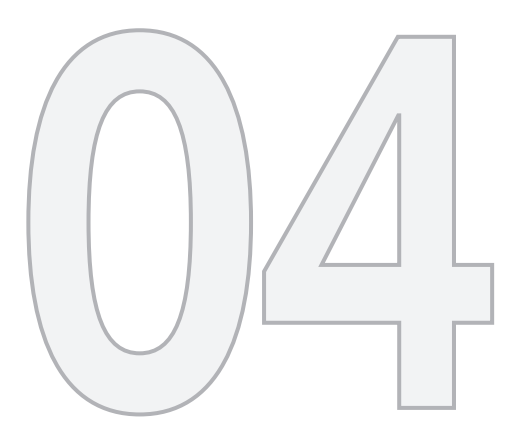

 $\begin{picture}(22,20) \put(0,0){\vector(1,0){10}} \put(15,0){\vector(1,0){10}} \put(15,0){\vector(1,0){10}} \put(15,0){\vector(1,0){10}} \put(15,0){\vector(1,0){10}} \put(15,0){\vector(1,0){10}} \put(15,0){\vector(1,0){10}} \put(15,0){\vector(1,0){10}} \put(15,0){\vector(1,0){10}} \put(15,0){\vector(1,0){10}} \put(15,0){\vector(1,0){10}} \put(15,0){\vector(1$ 

## KART- OG SYSTEMINFORMASJON

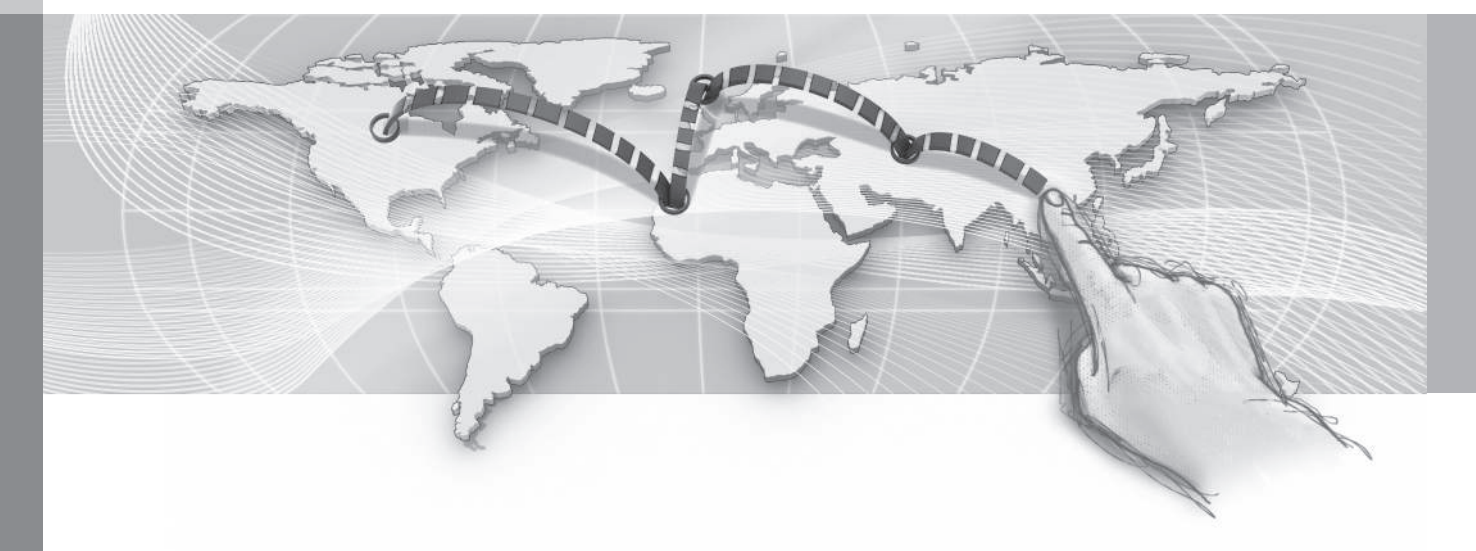

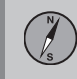

#### <span id="page-38-0"></span>**Navigering - kart- og systeminformasjon**

*Volvo tilbyr et antall kart som dekker forskjellige deler av verden. Et kart består av kart- og veidata med tilhørende informasjon.*

*Ved oppdatering overføres ny informasjon til navigasjonssystemet og gammel, uaktuell informasjon fjernes.*

#### **Systeminformasjon**

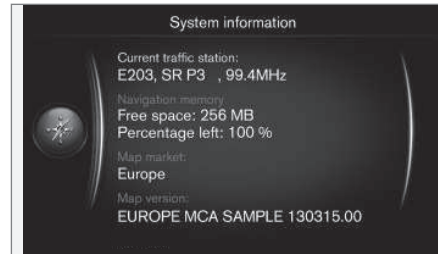

- I normalvisningen til navigasjonskilden trykker du på **OK/MENU** og velger **Innstillinger Systeminformasjon**.
	- > Et utdrag av aktuell status i navigasjonssystemet vises, f.eks. aktuell sender av trafikkinformasjon og operative kartdata samt kartversjon.

#### **Kart - innhold**

Kart utvikles med økt informasjon og oppdateres fortløpende.

## **[NB!](https://voice.cbg.com:443/cmsweb/workspace/item/metadata/details.do?io=01ca8c3ce27cfee4c0a801e800ec9b80&version=3&language=no&variant=NO)**

Kartdata har ikke 100 prosent dekning i alle områder/land.

Dekningsområdet til systemet bygges stadig ut, derfor kan det av og til være nødvendig å oppdatere.

Se [www.volvocars.com/navi](http://navi.volvocars.com) og [www.volvocars.com/mapupdate](http://www.volvocars.com/mapupdate) for informasjon om kart og annet som er relatert til Sensus Navigation.

#### **Kartområder**

Bilens navigasjonssystem varierer avhengig av marked. Kontakt en Volvo-forhandler for informasjon om fremgangsmåten ved behov for å endre kartområder.

#### **Oppdatering av kart**

Oppdaterte kartdata lastes ned fra Internett<sup>1</sup> til en USB-penn<sup>2</sup>. Overføring av nedlastet oppdatering til bilens navigasjonssystem foretas deretter via bilens USB-tilkobling, som er plassert i tunnellkonsollens bakre oppbevaringsrom.

#### $\bigcap$ **[NB!](https://voice.cbg.com:443/cmsweb/workspace/item/metadata/details.do?io=8dbfb1280ffd69f3c0a801510aaf8248&version=1&language=no&variant=NO)**

Før oppdatering av bilens kartdata påbegynnes:

• Les først gjennom informasjon og instruksjoner fra Internett angående nedlasting og oppdatering av kartdata.

Ved spørsmål om oppdatering kontakter du en Volvoforhandler eller ser [www.volvocars.com/navi](http://navi.volvocars.com) og [www.volvocars.com/mapupdate.](http://www.volvocars.com/mapupdate)

<sup>1</sup> Se informasjon på www.volvocars.com/mapupdate

<sup>2</sup> USB-pennen må ha ledig plass til minst 20 GB.

<span id="page-39-0"></span>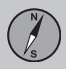

#### $|$

#### **Oppdatering**

Følg anvisningene på skjermen for å oppdatere navigasjonssystemet - der vises fortløpende hvor i prosessen oppdateringen befinner seg, samt omtrent gjenværende tid.

## **[NB!](https://voice.cbg.com:443/cmsweb/workspace/item/metadata/details.do?io=30fa663fefe20034c0a801e8015a695d&version=2&language=no&variant=NO)**

Under oppdatering er flere av infotainmentfunksjonerne slått av eller redusert.

- 1. Start motoren.
- 2. Koble til USB-pennen med oppdateringen til bilens USB-kontakt og følg anvisningene på bildeskjermen.
	- > Displayet viser **Kartoppdatering fullført**. Alle funksjonene til navigasjonssystemet kan brukes igjen.

## **[NB!](https://voice.cbg.com:443/cmsweb/workspace/item/metadata/details.do?io=fceb72c619ea3c3ec0a801e80066b92c&version=3&language=no&variant=NO)**

Oppdateringer av kartdata kan av og til også legge nye funksjoner, som ikke er beskervet i denne håndboken.

**Fortsette oppdatering etter avbrudd** Hvis oppdateringen ikke er klar når motoren slås av, fortsetter prosessen der den ble avbrutt ved neste motorstart, dersom USBpennen fremdeles er koblet til. Hvis USB-pennen ikke er koblet til, starter du motoren og kobler så til USB-pennen.

Skjermen viser **Kartoppdatering fullført** når oppdateringen er gjennomført.

#### **Relatert informasjon**

- [Navigering lisensavtale og opphavsrett](#page-44-0) [\(s. 43\)](#page-44-0)
- [Navigering feilsøk \(s. 41\)](#page-42-0)
- [Sensus Navigation \(s. 6\)](#page-7-0)

#### **Navigering - menyoversikt**

*Oversikt over mulige valg og innstillinger i navigasjonssystemets menyer.*

Tre av menynivåene vises. Ytterligere undermenyer kan finnes. De er da beskrevet i respektive avsnitt.

– Åpne menysystemet ved å trykke på **OK/MENU** i navigasjonskildens normalvisning.

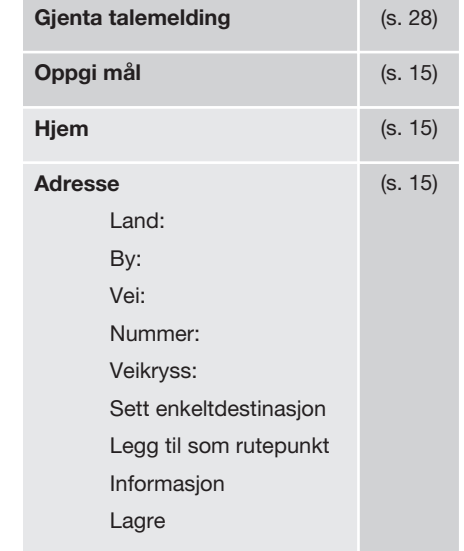

 $04$ 

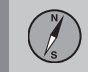

04

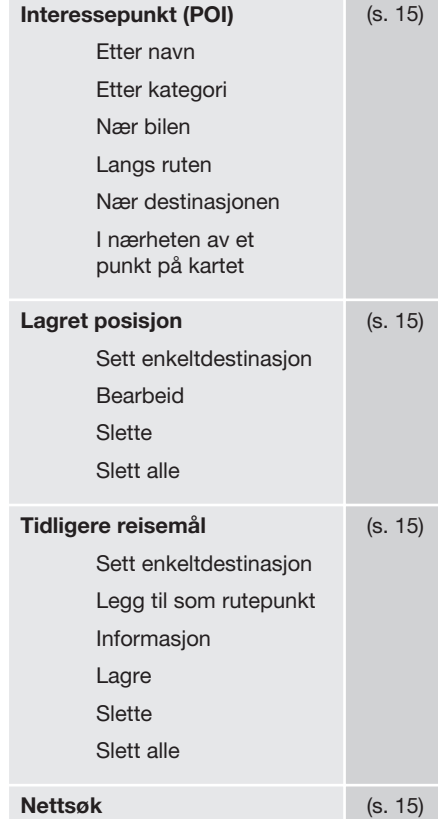

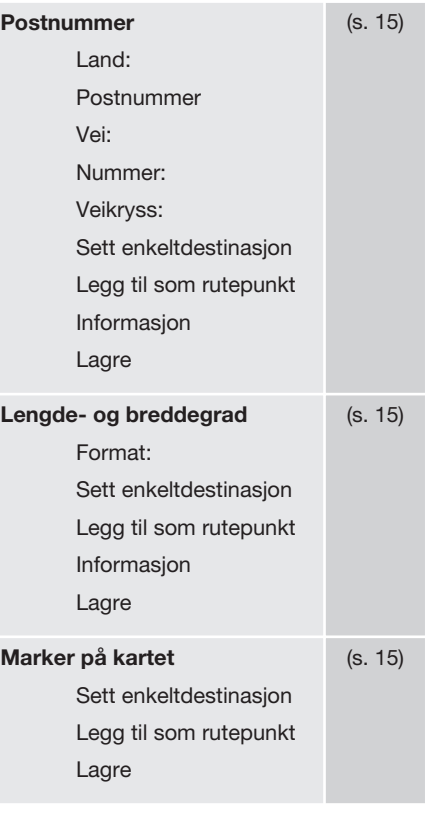

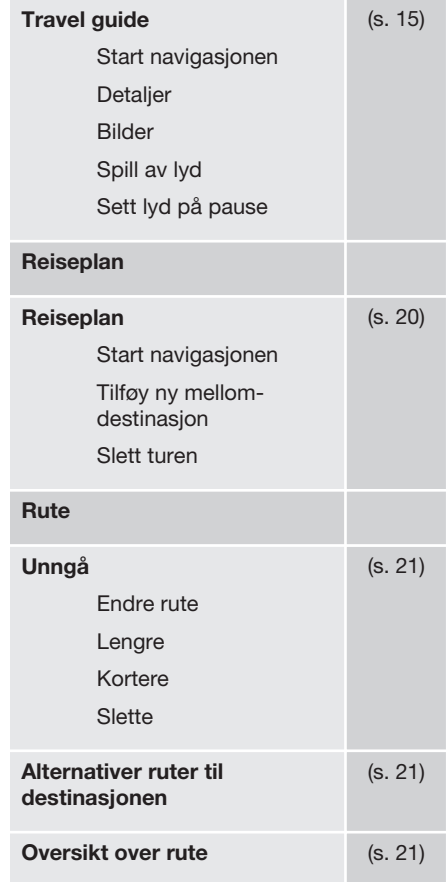

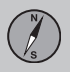

 $\left| \cdot \right|$ 

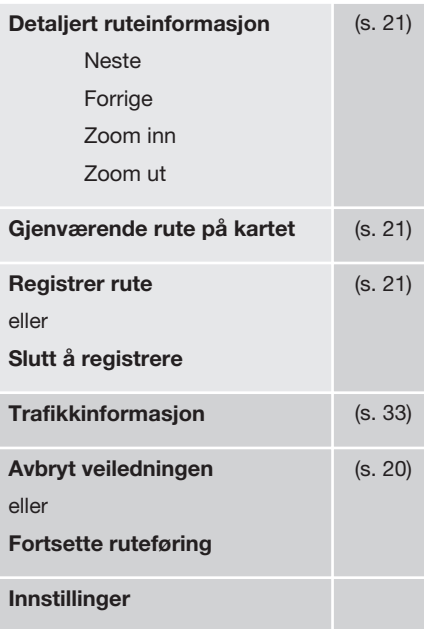

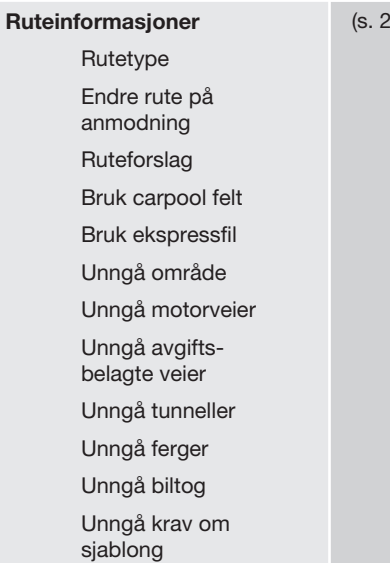

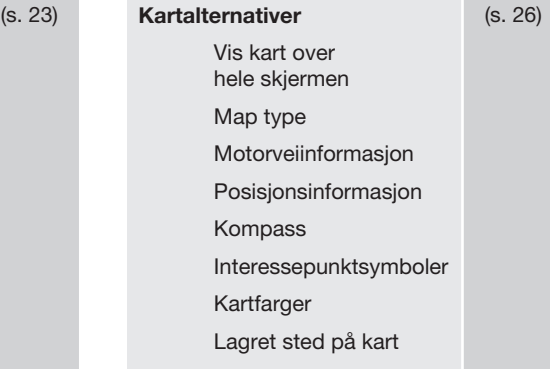

 $04$ 

## **04 Kart- og systeminformasjon**

### **Navigering - feilsøk**

*Her følger noen eksempler på ting som kan oppfattes som om navigasjonssystemet ikke fungerer som det skal.*

#### **Bilens posisjon på kartet er feil**

Navigasjonssystemet viser bilens posisjon med en nøyaktighet på cirka 20 meter.

Ved kjøring på vei som løper parallelt med en annen vei, omveier, veier som ligger i flere plan samt etter kjøring på en lang strekning uten utpregede svinger er det større sannsynlighet for feil.

Høye fjell, bygninger, tunneller, viadukter, plandelte veier osv. påvirker dessuten systemets mottaking av GPS-signaler negativt, noe som medfører at nøyaktigheten ved beregning av bilens posisjon kan reduseres.

#### **Systemet beregner ikke alltid den raskeste/korteste veien**

Ved beregning av kjørevei tas det hensyn til veilengde, veibredde, vektklasse, antall høyre- eller venstresvinger, rundkjøringer osv. for å få fram den teoretisk beste veien. Erfaring og lokalkunnskap kan likevel føre til et mer effektivt veivalg.

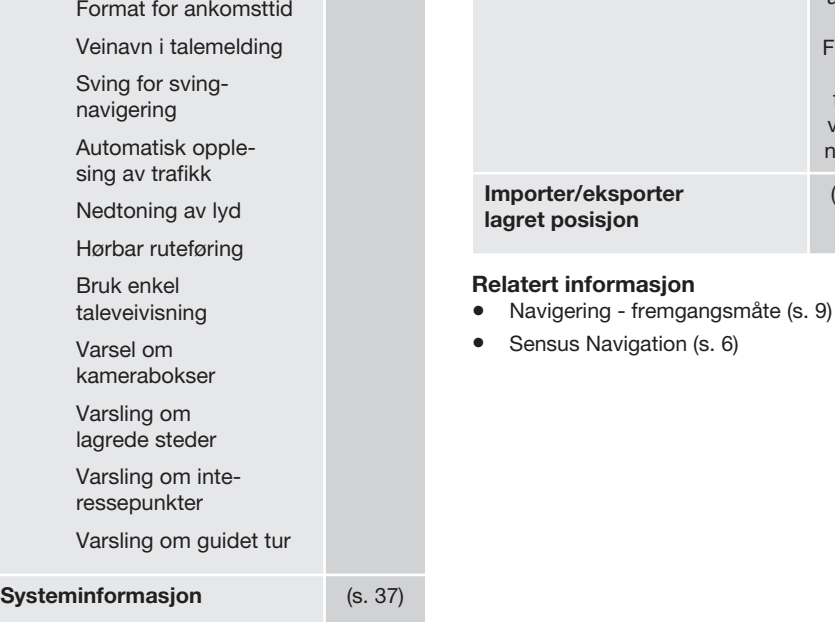

[\(s. 28\)](#page-29-0)

**FAV-taster** Se

avsnittet Favoritter i førerveiledningen.

[\(s. 30\)](#page-31-0)

<span id="page-42-0"></span>**Veiledningsalternativer**

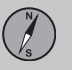

#### **Systemet benytter betalingsveier, motorveier eller ferger selv om jeg har valgt å unngå disse**

Ved beregning av kjørevei over lengre avstander kan systemet av tekniske årsaker bare benytte store veier.

Dersom man har valgt å unngå betalingsveier og motorveier, unngås disse i størst mulig grad og benyttes bare dersom det ikke finnes andre rimelige alternativ.

#### **Bilens posisjon på kartet er feil etter transport**

Dersom bilen er transportert på for eksempel ferge eller tog, eller på en slik måte at mottak av GPS-signaler ikke har vært mulig, kan det ta opp til 5 minutter før bilens posisjon beregnes korrekt.

#### **Bilens posisjon på kartet er feil etter utkobling av bilens batteri**

Dersom GPS-antennen har vært strømløs, kan det ta mer enn 5 minutter før korrekt mottak av GPS-signaler kan skje og bilens posision beregnes.

#### **Bilsymbolet på skjermen oppfører seg rart etter dekkskift**

I tillegg til GPS-mottakeren medvirker også bilens hastighetsfølere og en gyro for å beregne bilens aktuelle posisjon og kjøreretning. Etter montering av reservehjul eller skift mellom sommer- og vinterdekk må systemet "lære seg" de nye hjulenes dimensjoner.

For at systemet skal fungere optimalt anbefales det derfor at det utføres noen fulle rattutslag under langsom kjøring, på et passende sted.

#### **Kartbildet stemmer ikke med virkeligheten**

Nybygging og ombygging av veinettet, innføring av nye trafikkregler mm. skjer kontinuerlig og kartdatabasen er derfor ikke alltid komplett.

Det pågår et uavbrutt utviklings- og oppdateringsarbeid av kartdata - en Volvoforhandler kan gi mer informasjon.

Se også [www.volvocars.com/navi](http://navi.volvocars.com) og [www.volvocars.com/mapupdate](http://www.volvocars.com/mapupdate) for mer informasjon om kart mm.

#### **Skalaen på kartet endres av og til**

I noen områder finnes det ingen detaljert kartinformasjon. Systemet skifter da automatisk forstørrelsesgrad.

#### **Bilsymbolet på skjermen hopper framover eller snurrer rundt**

Systemet kan behøve noen sekunder for å registrere bilens posisjon og bevegelse før du kjører av gårde.

Slå av både systemet og bilen. Start igjen, men stå stille en stund før du begynner å kjøre.

**Jeg skal reise på langtur, men vil ikke angi en spesiell kjørevei til de stedene jag planlegger å reise gjennom - Hvordan lager jeg enklest mulig en reiseplan?**

Angi reisemålet direkte på kartet ved hjelp av hårkrysset. Systemet fører deg automatisk til sluttmålet også dersom du kjører rundt delmålene.

#### **Min kartinformasjon er ikke aktuell**

Snakk med nærmeste Volvoforhandler når det gjelder oppdatering av kartdata.

Se også [www.volvocars.com/navi](http://navi.volvocars.com) eller [www.volvocars.com/mapupdate.](http://www.volvocars.com/mapupdate)

#### **Hvordan kan jeg enkelt kontrollere hvilken kartversjon som benyttes?**

Søk i menysystemet etter **Innstillinger Systeminformasjon** for å få informasjon om versjon og hvilket geografisk område som dekkes, se [\(s. 37\).](#page-38-0)

#### **Relatert informasjon**

- [Navigering kart- og systeminformasjon](#page-38-0) [\(s. 37\)](#page-38-0)
- [Navigasjon reisevei \(s. 21\)](#page-22-0)
- [Navigering reiseveialternativ \(s. 23\)](#page-24-0)

 $|$ 

 $04$ 

#### <span id="page-44-0"></span>**Navigering - lisensavtale og opphavsrett**

*Følgende tekste er Volvos avtale med produsent/utvikler.*

#### **Lisensavtale**

### **Opphavsrett**

### **Europa**

**Austria** © Bundesamt für Eich- und

Vermessungswesen.

Contains content of Stadt Wien – data.wien.gv.at, licensed in accordance with http://creativecommons.org/licenses/by/3.0/ legalcode.

Contains content of Statdt Linz – data.linz.gv.at, licensed in accordance with http://creativecommons.org/licenses /by/3.0/ legalcode.

Contains content of LINZ AG – data.linz.gv.at, licensed in accordance with http:// creativecommons.org/licenses/by/3.0/ legalcode .

#### **Belgium**

Realized by means of Brussels UrbIS ® © -Distribution & Copyright CIRB, available at http://www.cirb.irisnet.be/catalogue-deservices/urbis/telechargement .

Includes content made available by AGIV.

**Croatia** © EuroGeographics. **Cyprus**

© EuroGeographics.

**Estonia** © EuroGeographics.

#### **Finland**

.

Contains data from the National Land Survey of Finland Topographic Database 06/2012. (Terms of Use available at http:// www.maanmittauslaitos.fi/en/ NLS\_open\_data\_licence\_version1\_20120501)

Contains data that is made available by Itella in accordance with the terms available at: http://www.itella.fi/liitteet/palvelutjatuotteet/ yhteystietopalvelut/uusi\_postal\_ code\_services\_service\_description\_and\_term s\_of-user.pdf. Retrieved by HERE 09/2013".

#### **France**

Source: © IGN France 2009 – BD TOPO ®.

#### **Germany**

Die Grundlagendaten wurden mit Genehmigung der zuständigen Behörden entnommen.

Contains content of "Bayrische Vermessungsverwaltung – [www.geodaten.bayern.de"](http://www.geodaten.bayern.de), licensed in accordance with http://creativecommons.org/ licenses/bv/3.0/legalcode.

Contains content of "LGL, [www.lgl-bw.de](http://www.lgl-bw.de)", licensed in accordance with http:// creativecommons.org/licenses/by/3.0/ legalcode .

Contains Content of "Stadt Köln – offenedaten-koeln.de", licensed in accordance with http://creativecommons.org/ licenses/by/3.0/legalcode.

#### **Great Britain**

Contains Ordnance Survey data © Crown copyright and database right 2010.

Contains Royal Mail data © Royal Mail copyright and database right 2010.

**Greece**

Copyright Geomatics Ltd.

#### **Guernsey**

©The States of Guernsey

©Teh States of Alderney

©The Chief Pleas of Sark

©The Royal Court of Guernsey

**Hungary**

Copyright © 2003; Top-Map Ltd.

#### **Ireland**

Contains data made available by the Dublin City Council Multi Story Car Parking Space Availability as of 2013-11-02, licensed in accordance with http://psi.gov.ie/files/ 2010/03/PSI-Licence.pdf .

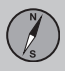

#### $|$

#### **Italy**

La Banca Dati Italiana è stata prodotta usando quale riferimento anche cartografia numerica ed al tratto prodotta e fornita dalla Regione Toscana.

Contains data from Trasporto Passeggeri Emilia-Romagna- S.p.A.

Includes content of Comune di Bolgona licensed under http://creativecommons.org/ lice3nses/by/3.0/legalcode and updated by licensee July 1, 2013.

Includes content of Comune di Cesena licensed under http://creativecommons.org/ lice3nses/by/3.0/legalcode and updated by licensee July 1, 2013.

Includes contents of Ministero della Salute, and Regione Sicilia, licensed under http:// www.formez.it/iodl/ and updated by licensee September 1, 2013.

Includes contents of Provincia di Enna, Comune di Torino, Comune di Pisa, Comune di Trapani, Comune di Vicenza, Regione Lombardia, Regione Umbria, licensed under http://www.dati.gov.it/iodl/2.0/ and updated by licensee September 1, 2013.

Includes content of GeoforUs, licensed in accordance with http://creativecommons.org/ licenses/by/3.0/legalcode.

Includes content of Comune di Milano, licensed under http://creativecommons.org/ licenses/by/2.5/it/legalcode and updated by licensee November 1, 2013.

Includes content of the "Comunità Montana della Carnia", licensed under http:// www.dati.gov.it/iodl/2.0/ and updated by licensee December 1, 2013.

Includes content of "Agenzia per la mobilità" licensed under http://creativecommons.org/ licenses/by/3.0/legalcode and updated by licensee January 1, 2014.

Includes content of Regione Sardegna, licensed under http://www.dati.gov.it/iodl/2.0/ and updated by licensee May 1, 2014

**Latvia** © EuroGeographics.

**Lithuania** © EuroGeographics.

**Moldova** © EuroGeographics.

#### **Norway**

Copyright © 2000; Norwegian Mapping Authority Includes data under the Norwegian licence for Open Government data (NLOD), available at http://data.norge.no/nlod/en/1.0 .

Contains information copyrighted by © Kartverket, made available in accordance with http://creativecommons.org/ licenses/by/3.0/no/ .

**Poland** © EuroGeographics. **Portugal** Source: IgeoE – Portugal. **Slovenia**

© EuroGeographics.

**Spain** Información geográfica propiedad del CNIG.

Contains data that is made available by the Generalitat de Catalunya Government in accordance with the terms available at http:// www.gencat.cat/web/eng/avis\_legal.htm . Retrieved by HERE 05/2013.

Contains content of Centro Municipal de Informatica – Malaga, licensed in accordance with http://creativecommons.org/ licenses/by /3.0/legalcode .

Contains content of Administración General de la Comunidad Autónoma de Euskadi, licensed in accordance with http:// creativecommons.org/licenses/by/3.0/ legalcode .

#### **Sweden**

Based upon electronic data © National Land Survey Sweden.

Contains public data, licensed under Go Open v1.0, available at http:// data.goteborg.se/goopen .

#### **Switzerland**

Topografische Grundlage: © Bundesamt für Landestopographie.

**Ukraine** © EuroGeographics.

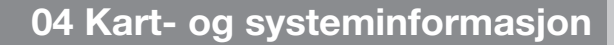

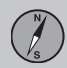

#### **United Kingdom**

Contains public sector information licensed under the Open Government License v.1.0 (see the license http:// www.nationalarchives.gov.uk/doc/opengovernment-licence/).

Adapted from data from the Office for National Statistics licensed under the Open Government Licence v.1.0.

#### **Relatert informasjon**

- [Navigering kart- og systeminformasjon](#page-38-0) [\(s. 37\)](#page-38-0)
- [Sensus Navigation \(s. 6\)](#page-7-0)

# **05 Indeks**

## A Avbryt veivisning........................................ [20](#page-21-0)

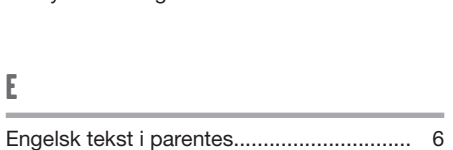

### F

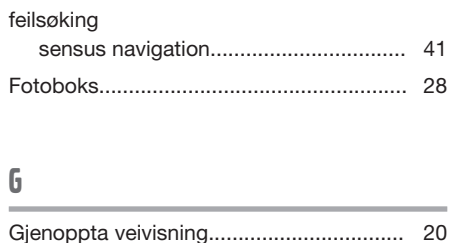

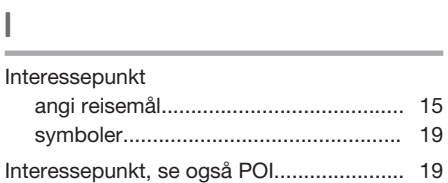

### K

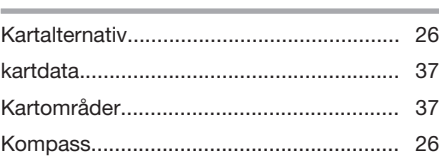

#### M

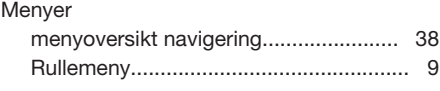

#### O

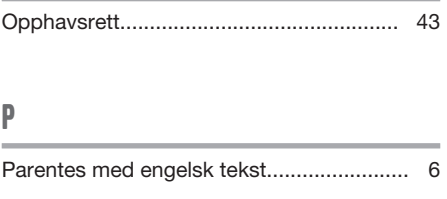

## R

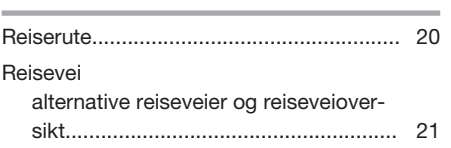

### S

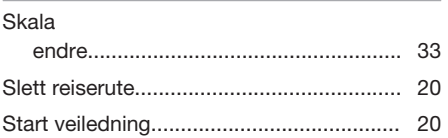

### T

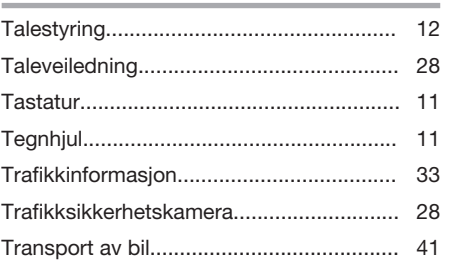

05

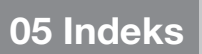

## U

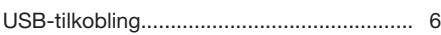

#### V  $\sim$

Veiledningsalternativ.................................. [28](#page-29-0)

 $\begin{picture}(42,14) \put(0,0){\line(1,0){155}} \put(15,0){\line(1,0){155}} \put(15,0){\line(1,0){155}} \put(15,0){\line(1,0){155}} \put(15,0){\line(1,0){155}} \put(15,0){\line(1,0){155}} \put(15,0){\line(1,0){155}} \put(15,0){\line(1,0){155}} \put(15,0){\line(1,0){155}} \put(15,0){\line(1,0){155}} \put(15,0){\line(1,0){155}} \$ 

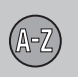

TP 19281 Norwegian AT 1517, MY16, Printed in Sweden, Göteborg 2015, Copyright © 2000-2015 Volvo Car Corporation